# テレコンポーネントライブラリ(形式:TLCOM)

# 取扱説明書

対応 Ver1.2x

NM-6847 改 10

## 目次

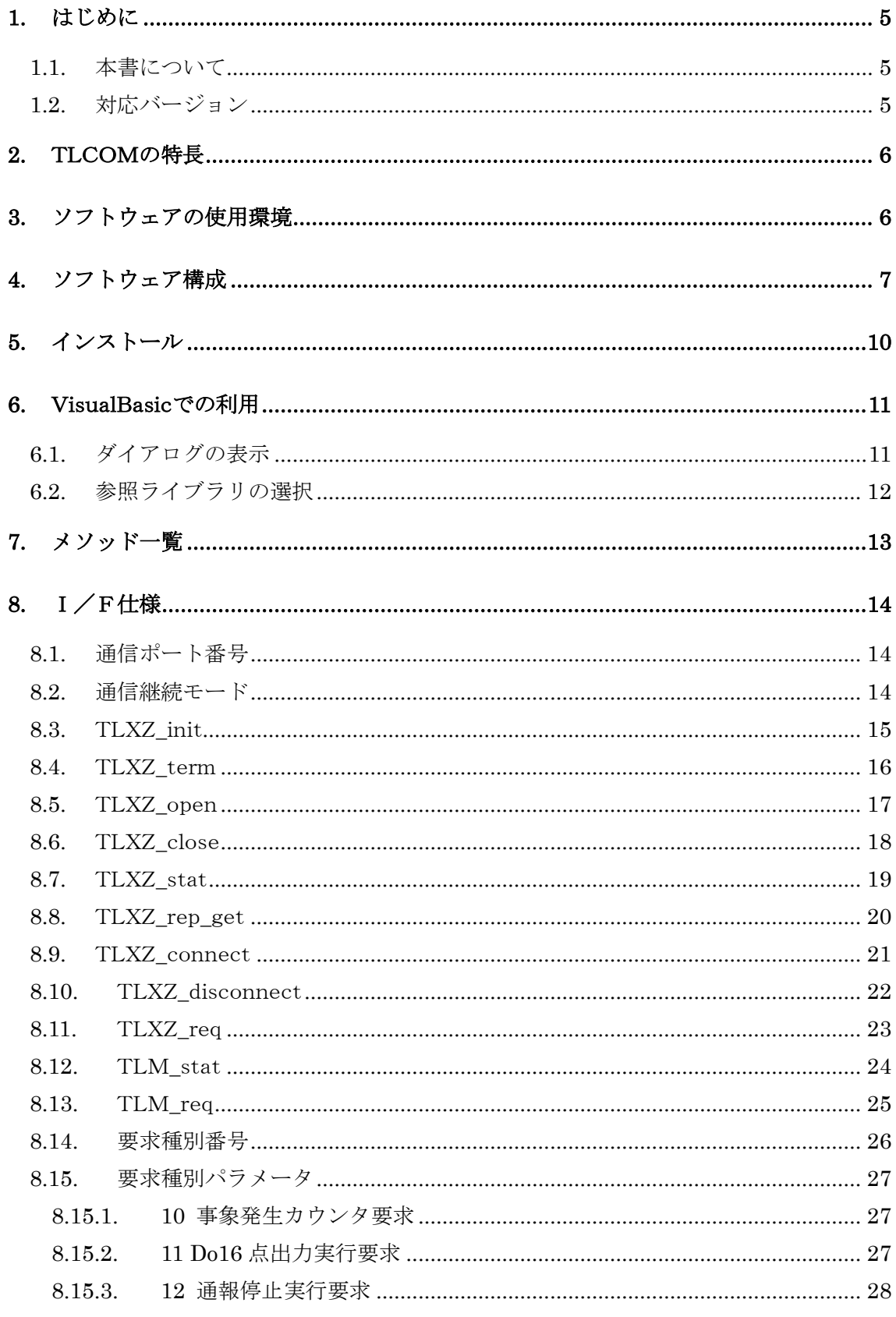

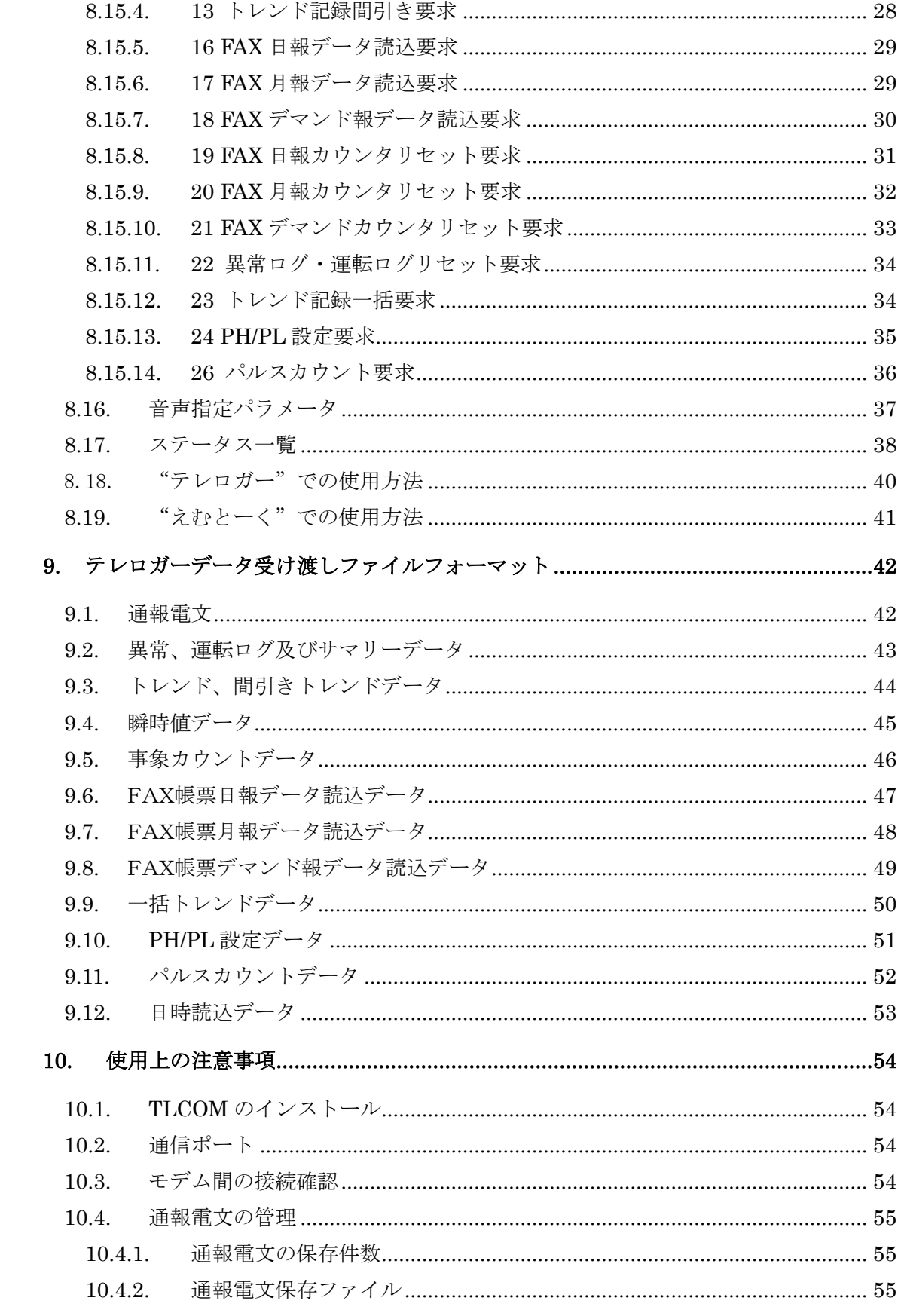

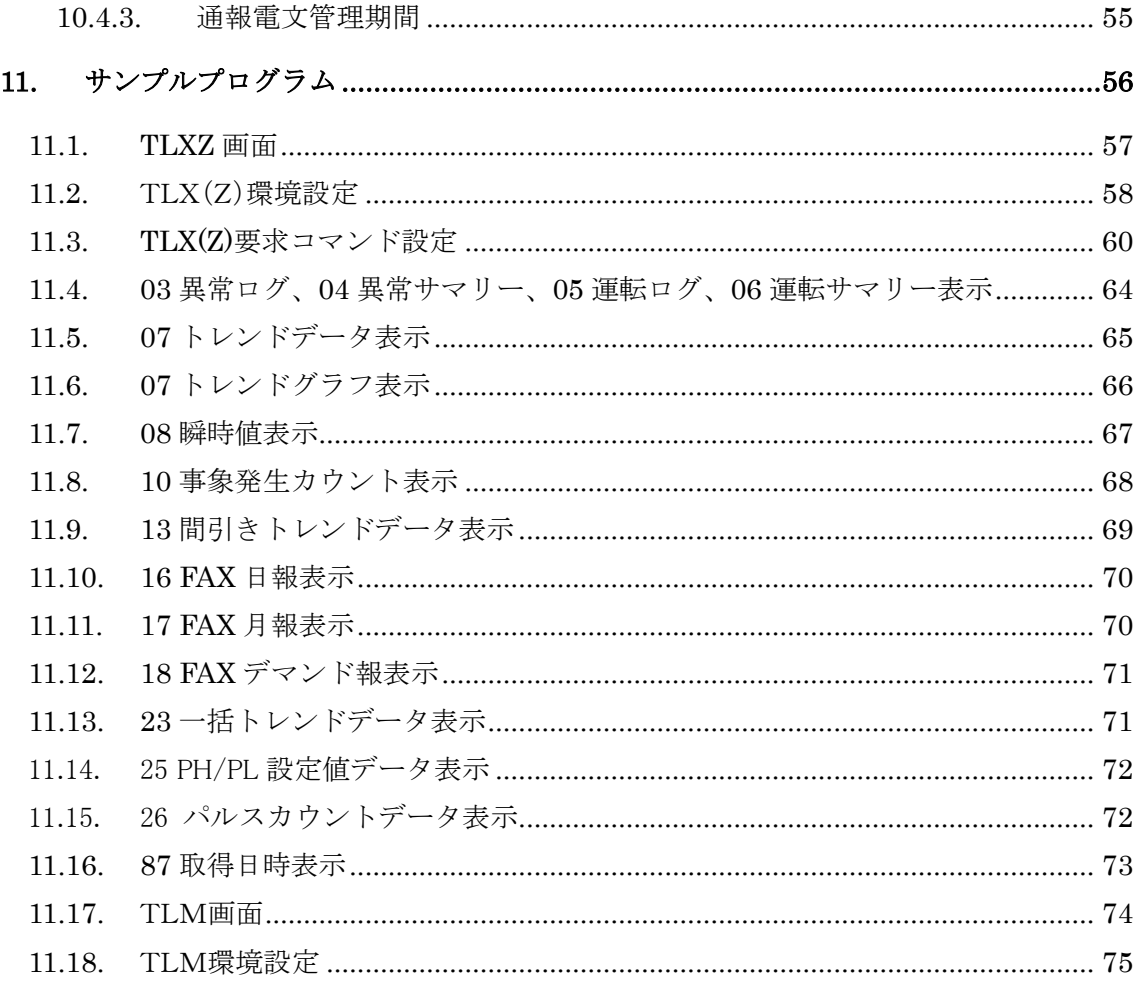

### <span id="page-4-0"></span>1. はじめに

このたびは、弊社のソフトウェアパッケージをお買い上げいただき、ありがとうござ います。以下の事項をご確認の上、ご利用下さい。

### <span id="page-4-1"></span>1.1. 本書について

本書は、テレコンポーネントライブラリ(形式:TLCOM)について説明しています。

### <span id="page-4-2"></span>1.2. 対応バージョン

本書に対応するTLCOMのバージョンは、1.2xです。

#### <span id="page-5-0"></span>2. TLCOMの特長

テレコンポーネント(以下:TLCOM)は、VisualBasicに対応したコンポーネントラ イブラリです。信号監視装置テレロガーシリーズ(形式:TLX,TLX1,TL4-LX1, TLZ, TLZ1) および、えむとーく(形式:TLM) との通信機能を提供し、ユーザー アプリケーション開発工数の軽減を目的としています。

ご注意:TL4-LX1ご使用の際は、TLX1としてご使用下さい。

TLCOMの特長を以下に示します。

- ・Windowsアプリケーションの開発環境は、VisualBasic6.0に対応しています。
- ・作成するアプリケーションにおいて、テレロガーとの接続機能、通信機能、データ 取得機能などを提供します。
- ・取得したデータは、テキスト形式のデータファイルとして保存するため、直接 EXCELなどに取り込むことが可能です。
- ・サンプルプログラムが添付されていますので、TLCOMの利用方法を容易に理解でき ます。
- <span id="page-5-1"></span>3. ソフトウェアの使用環境
	- ・ 本ソフトウェアは、OSとしてWindows98またはWindowsNT4.0 ServicePack3 以上、Windows2000、WindowsXP、WindowsVista 32bit 版、Windows7 Professional 32 bit 版の環境で動作します。

(注:全ての環境での動作を保証するものではありません。)

- ・但し、その他にソフトウェア開発環境として、VisualBasic6.0が使用される環境を 想定しています。付属のサンプルプログラムは、この環境下で動作するようになっ ていますのでご注意ください。
- ・他のアプリケーションと共存する場合は、インストール・アンインストール時に、 共有ライブラリ(リソース)を勘案して作業されますようお願いします。

### <span id="page-6-0"></span>4. ソフトウェア構成

インストールディスクには、以下のコンポーネントが格納されています。ご使用の形 態に従ってインストールして下さい。

[TLCOM. DLL]

TLCOMの本体です。

[TLCOM. Source]

TLCOMソースファイルです。参考にして下さい。

[Sample for VisualBasic]

TLCOMを利用し、VisualBasicで作成されたサンプルプログラムです。 本プログラムを Windows Vista にてご使用の場合、以下の設定変更が必要です。 ①実行ファイル Tlsmp.exe のプロパティを表示します。

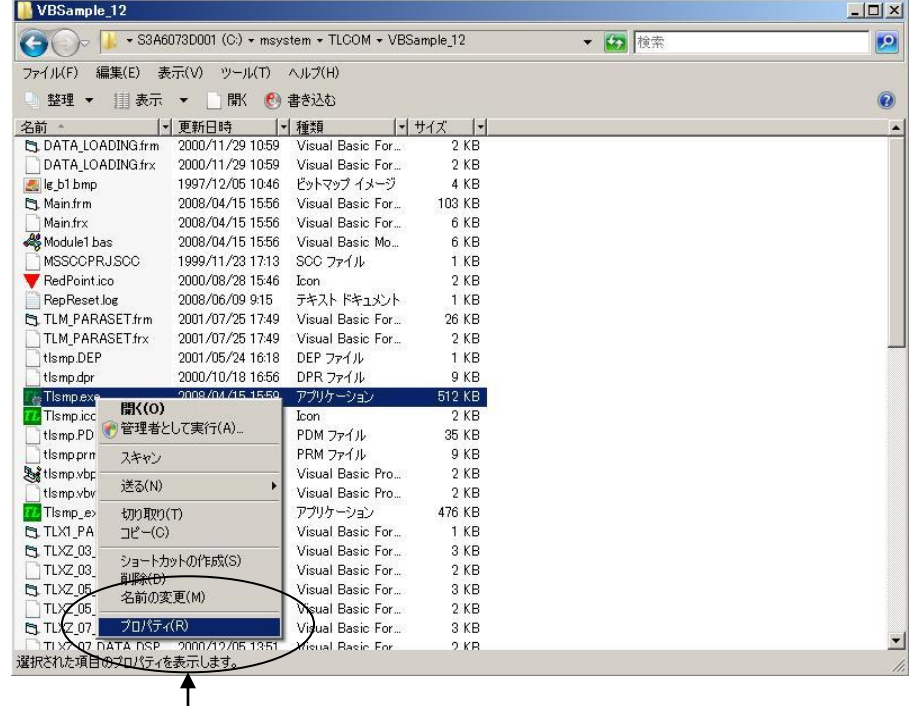

【右クリック】→【プロパティ(R)】

②互換性を表示し、互換モードを Windows XP、特権レベルにチェックを入れ、OK を 選択して下さい。

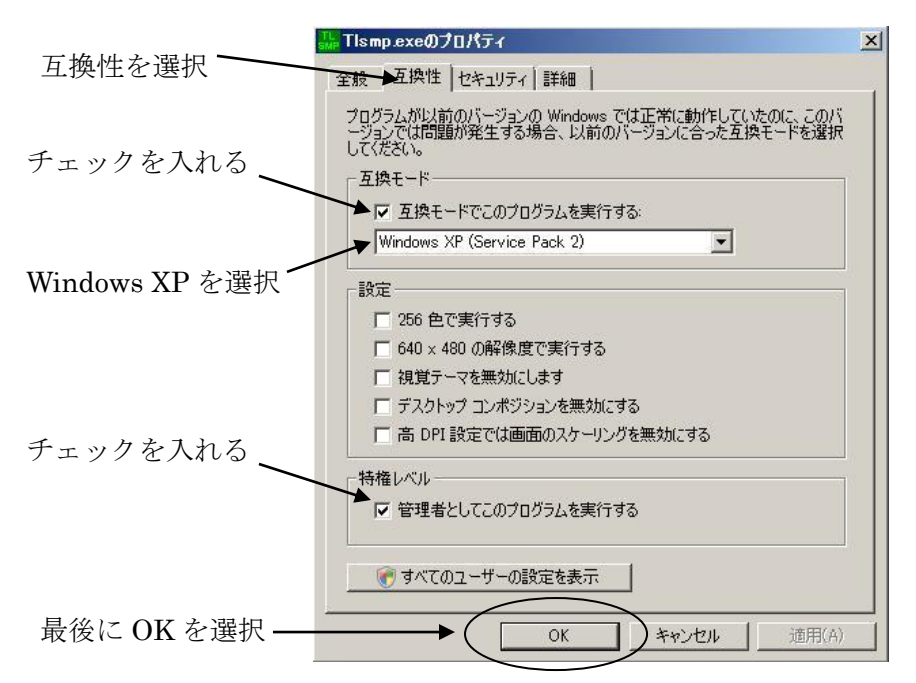

③上記①②設定後、Tlsmp.exe 実行時以下のメッセージが表示されますが、許可を選択 して下さい。

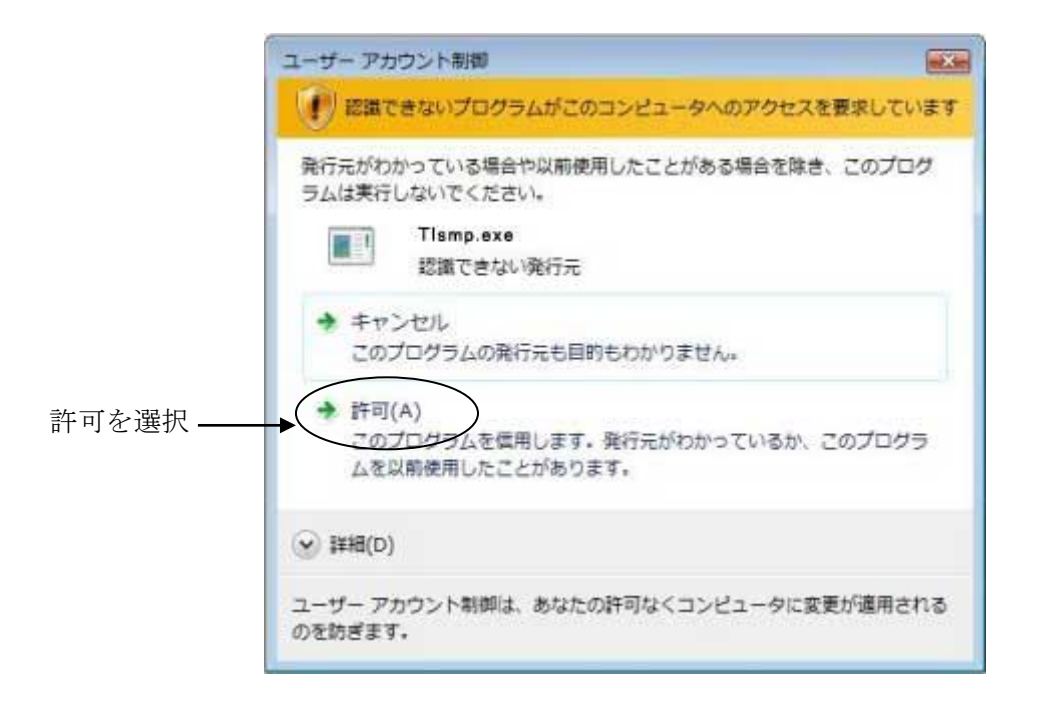

[Doc]

TLCOM取扱説明書(本書)のPDFファイルです。

[Shared. dlls]

システム共通ライブラリです。既にこれらのライブラリがインストールされている 場合は、インストールをしなくてもかまいませんが、TLCOMが動作するバージョン のライブラリになっています。他のアプリケーションとの取り合いがありますが、 なるべくインストールして下さい。

ご注意:本ソースファイルのコーディング、その他の内容に対するご質問等のお問い 合わせは対応いたしませんので、ご容赦下さい。

### <span id="page-9-0"></span>5. インストール

- 1.TLCOMインストールディスクをドライブに挿入します。
- 2.Windowsのスタートメニューより「ファイル名を指定して実行」を選択し、「名前」 にインストールディスクのSetup.exeを指定("E:\Setup.exe"など)し、OKボ タンをクリックします。
- 3.TLCOMのインストーラが起動しますので、画面のメッセージに従ってインストー ルを進めて下さい。また、コンポーネントの選択画面では、インストールするソ フトウェアの種類を選択します。コンポーネントの内容については、"ソフトウェ ア構成"の項を参照して下さい。 尚、インストールするディレクトリの名称には、漢字やカナなどの2バイト文字 を利用しないで下さい。必ず、半角の英数字、アンダースコア""を利用してくだ さい。TLCOMが正しく認識されない場合があります。

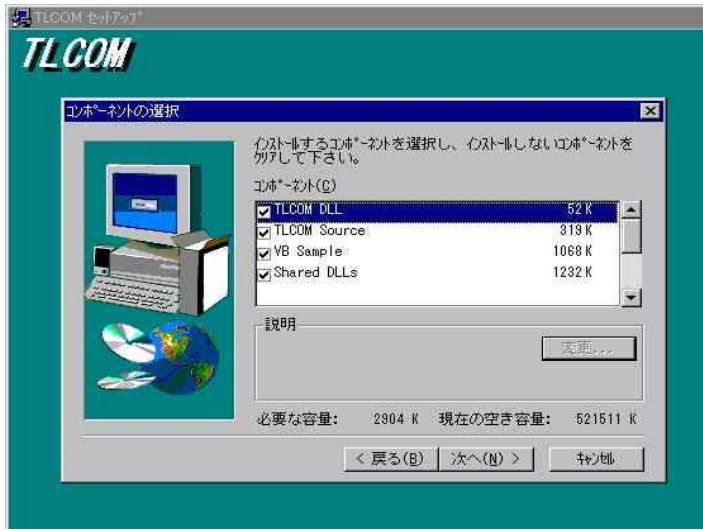

4.コマンドプロプト画面を開き、下記のコマンドを実行して下さい。

#### Regsvr32.exe tlcom.dll(Enter)

尚、Regsvr32.exe は、システムディレクトリ(WindowsNTの場合は、通常 c:¥WINNT¥SYSTEM32 など)にあります。実行する際は、ディレクトリパス を考慮して実行下さい。正常に実行されると"DllRegisterServer in tlcom.dll succeeded"と表示され、TLCOM が利用できる状態になります。

### <span id="page-10-0"></span>6. VisualBasicでの利用

VisualBasicにおいてTLCOMを利用するには、参照設定が必要です。以下の手順で、 設定を行って下さい。尚、VisualBasic のバージョンは 6.0、サービスパックは、 ServicePack 5 以上を必ずインストールして下さい。

# <span id="page-10-1"></span>6.1. ダイアログの表示

VisualBasicのメニューから「プロジェクト(P)」→「参照設定(N)」をクリックし、 参照設定ダイアログを表示します。

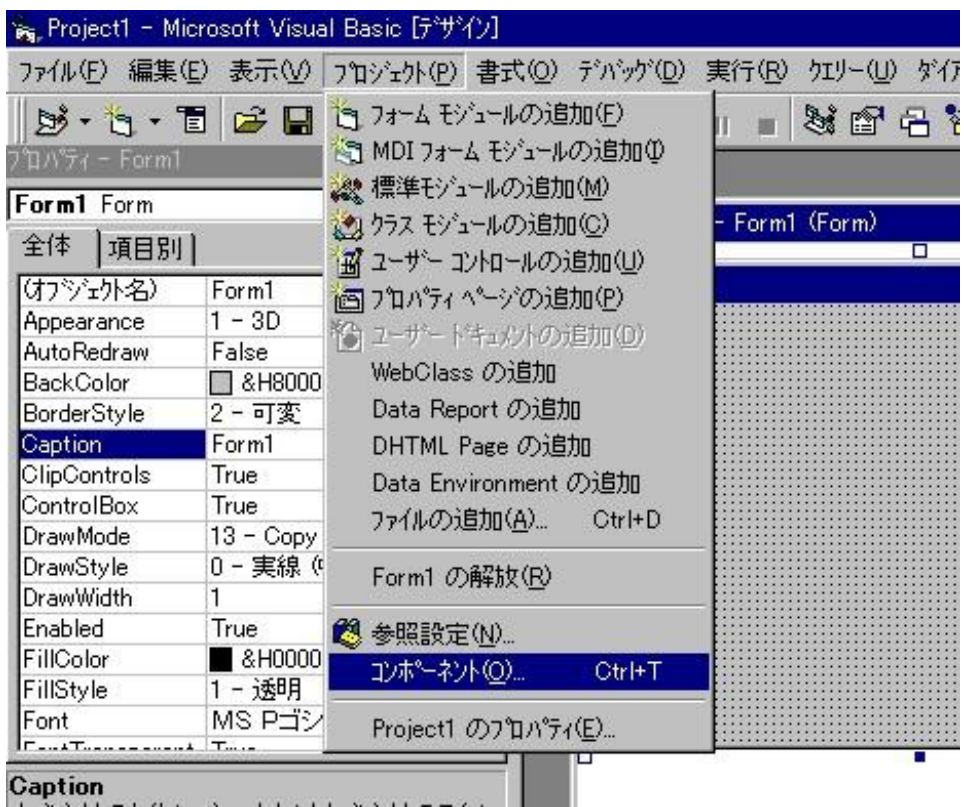

#### <span id="page-11-0"></span>6.2. 参照ライブラリの選択

参照設定ダイアログの中から、TLCOMタイプライブラリをチェックします。TLCO Mタイプライブラリが表示されない場合は、「参照(B)」ボタンを押し、インストール したTLCOM.dllファイルを指定して下さい。ライブラリを指定したら、OKボタン を押し、ダイアログを閉じます。

尚、選択時に表示されるTLCOMタイプライブラリのバージョンは、実際と異なる場 合があります。その場合は、TLCOMタイプライブラリを一旦選択、OKボタンを押 し、再度、参照設定ダイアログを開いて確認して下さい。

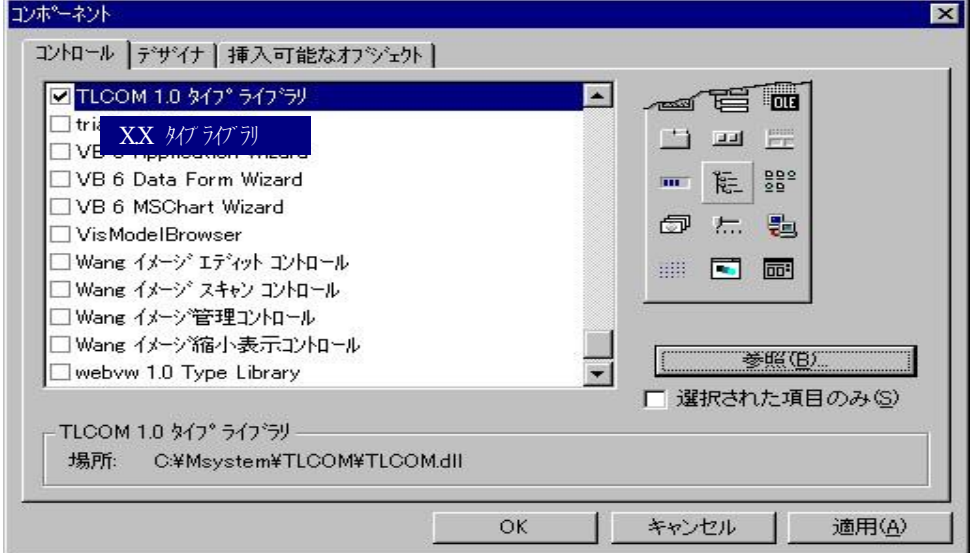

これで、TLCOMが利用可能になります。

以下は、TLCOMコンポーネントライブラリ選択後のコーディング時の状態です。

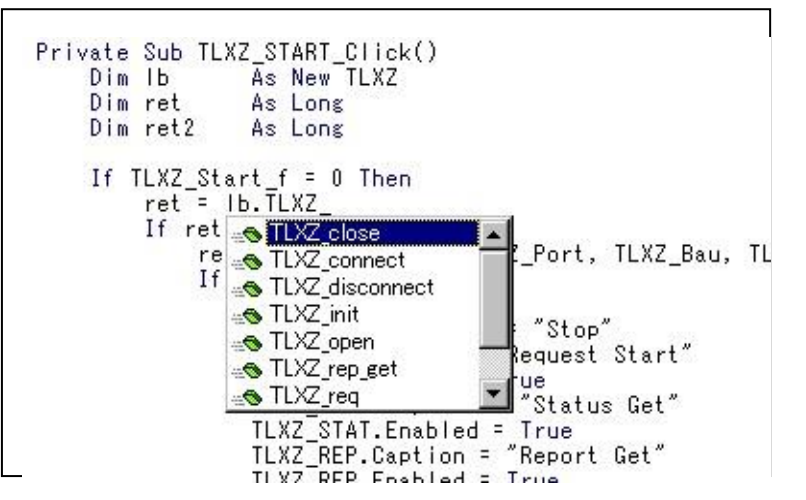

### <span id="page-12-0"></span>7. メソッド一覧

TLCOMライブラリは、テレロガーシリーズ(TLX,TLX1,TLZ,TLZ1)および、え むとーく(TLM)との通信を実現するために、以下に示すメソッドを提供します。 \*メソッド名のTLXZ\_,TLM\_は、対象機器を表します。

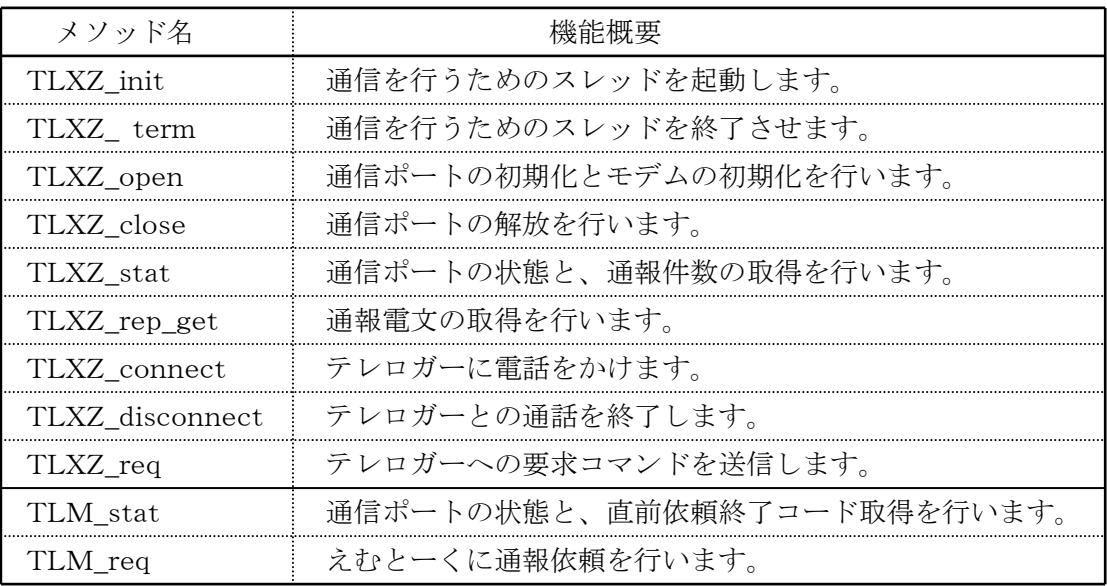

### <span id="page-13-0"></span>8. I/F仕様

以下に、各メソッドのI/F仕様を記述します。

### <span id="page-13-1"></span>8.1. 通信ポート番号

各メソッドのパラメータ (TLXZ\_init, TLXZ\_term を除く)にある通信ポート番号は、0 から4の値をとり、0=COM1、1=COM2、2=COM3、3=COM4、4=COM5、を意味 します。

また、TLXZ\_open では、さらに5から9の値をとり、通信継続モード※での通信ポート初 期化となり、それぞれ 5=COM1、6=COM2、7=COM3、8=COM4、9=COM5、を意 味します。

※"通信継続モード"の項を参照

#### <span id="page-13-2"></span>8.2. 通信継続モード

TLCOM は、テレロガーからの通報電文の受信を終了すると、通常は、電話回線の接続を切断し ますが、通信継続モードでは、接続をそのまま維持します。これにより通報時の電話回線接続を継 続したまま、要求コマンドの送信が可能になります。

通信継続モードは、テレロガーの種類により利用できるものと、利用できないものがあります。詳細 は、テレロガーの説明書をご参照ください。

尚、テレロガーとの通信タイムアウト時間は、30秒です。30秒間テレロガーとの間で通信がない場 合、TLCOM は、回線を切断します。

### <span id="page-14-0"></span>8.3. TLXZ\_init

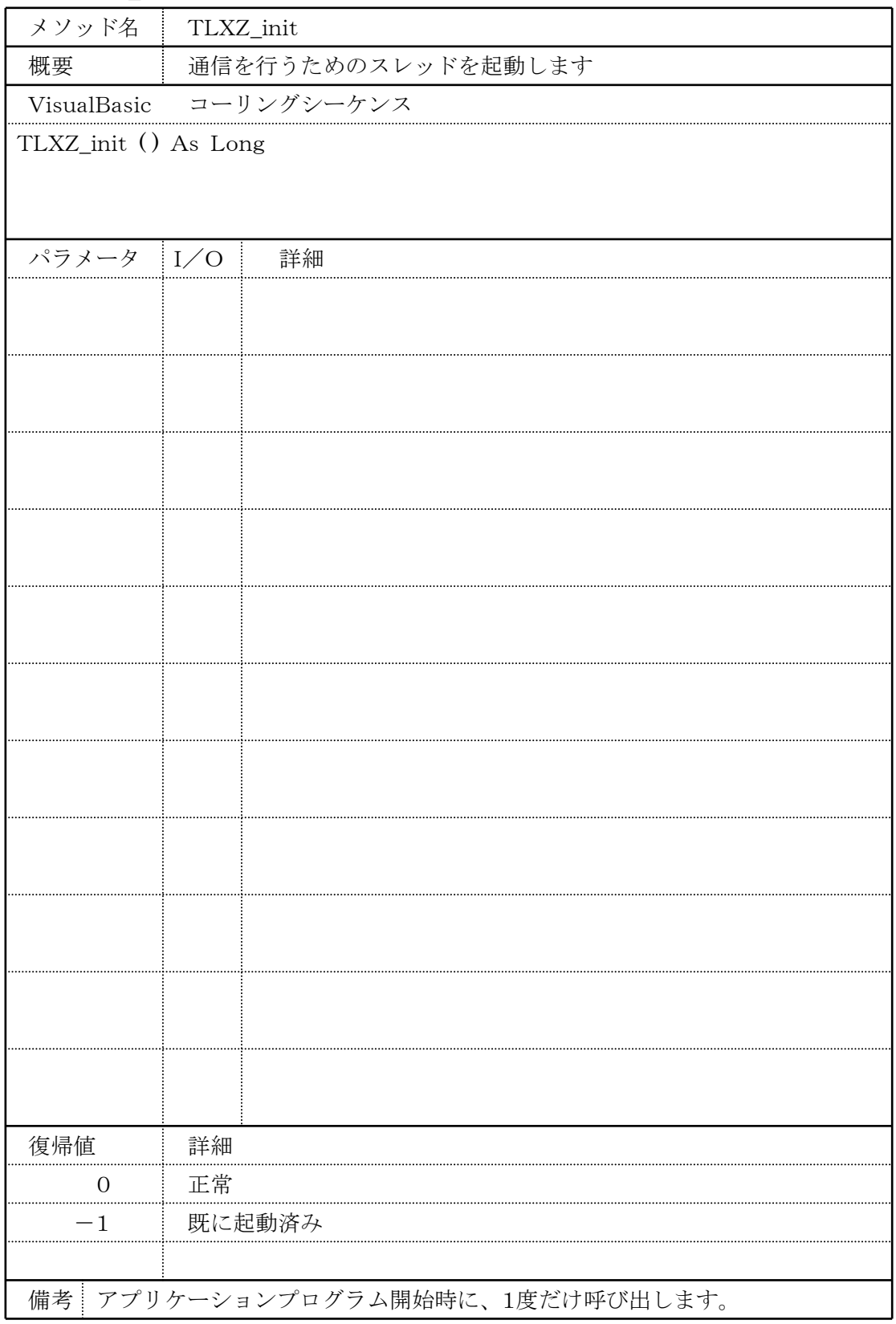

# <span id="page-15-0"></span>8.4. TLXZ\_term

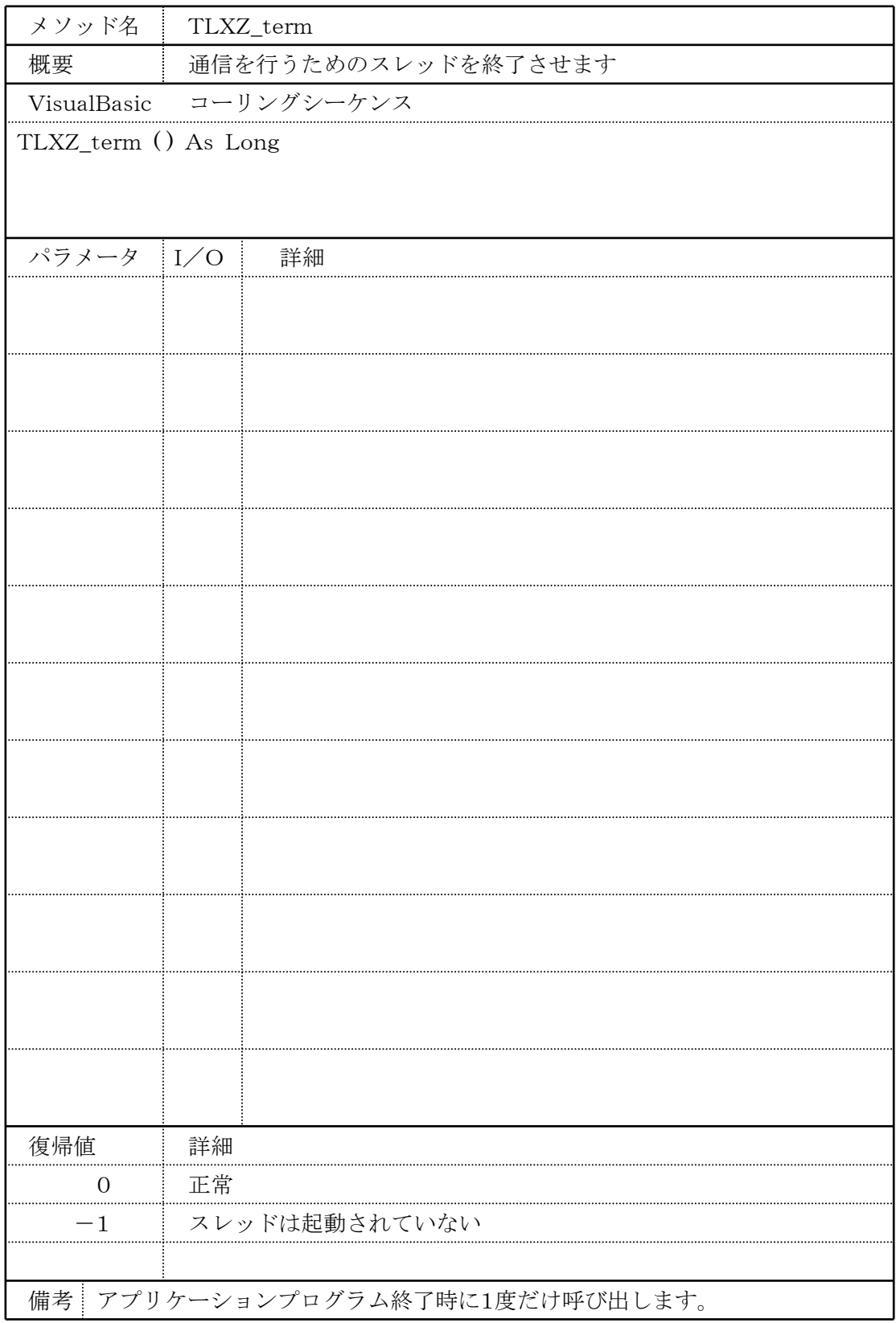

# <span id="page-16-0"></span>8.5. TLXZ\_open

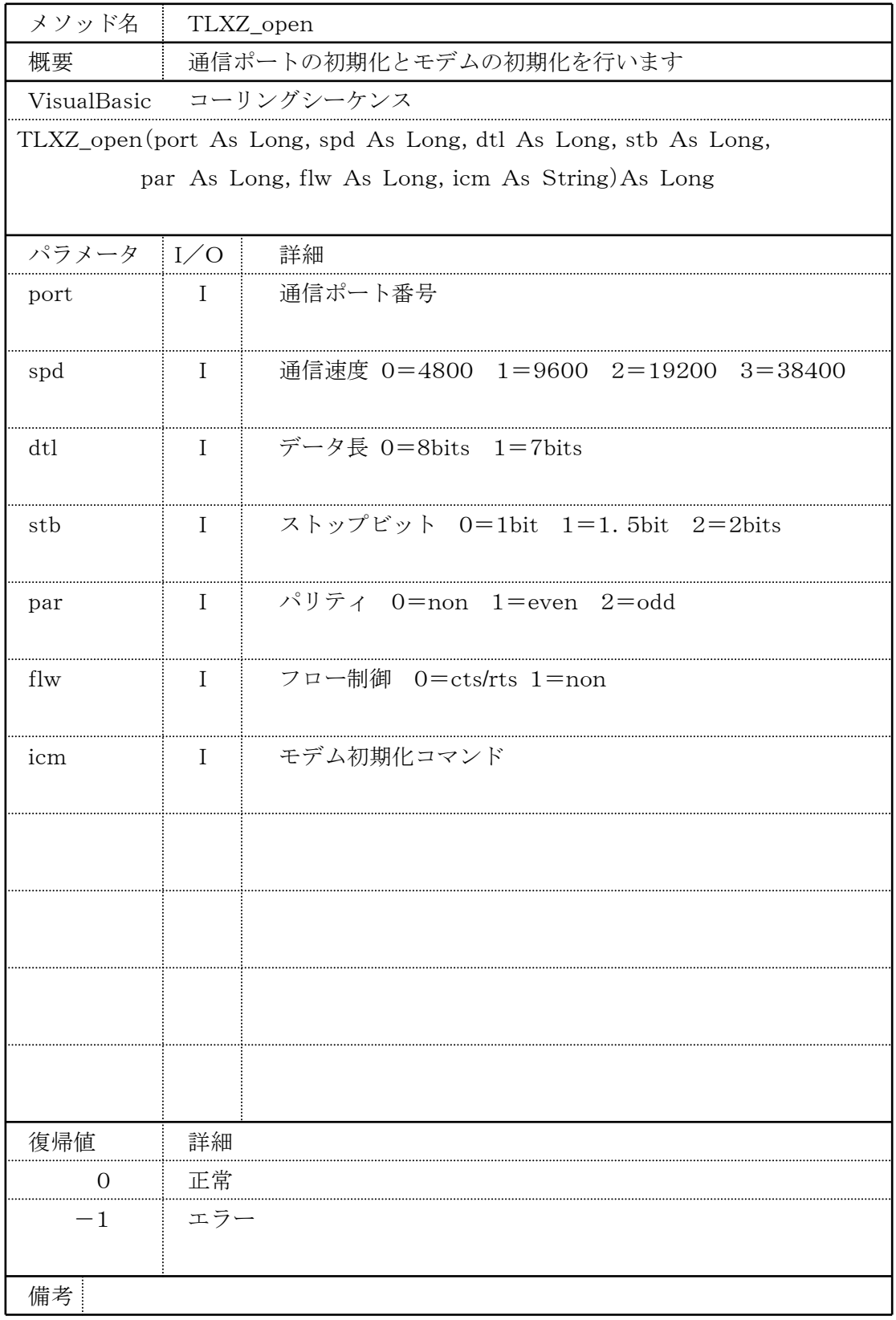

### <span id="page-17-0"></span>8.6. TLXZ\_close

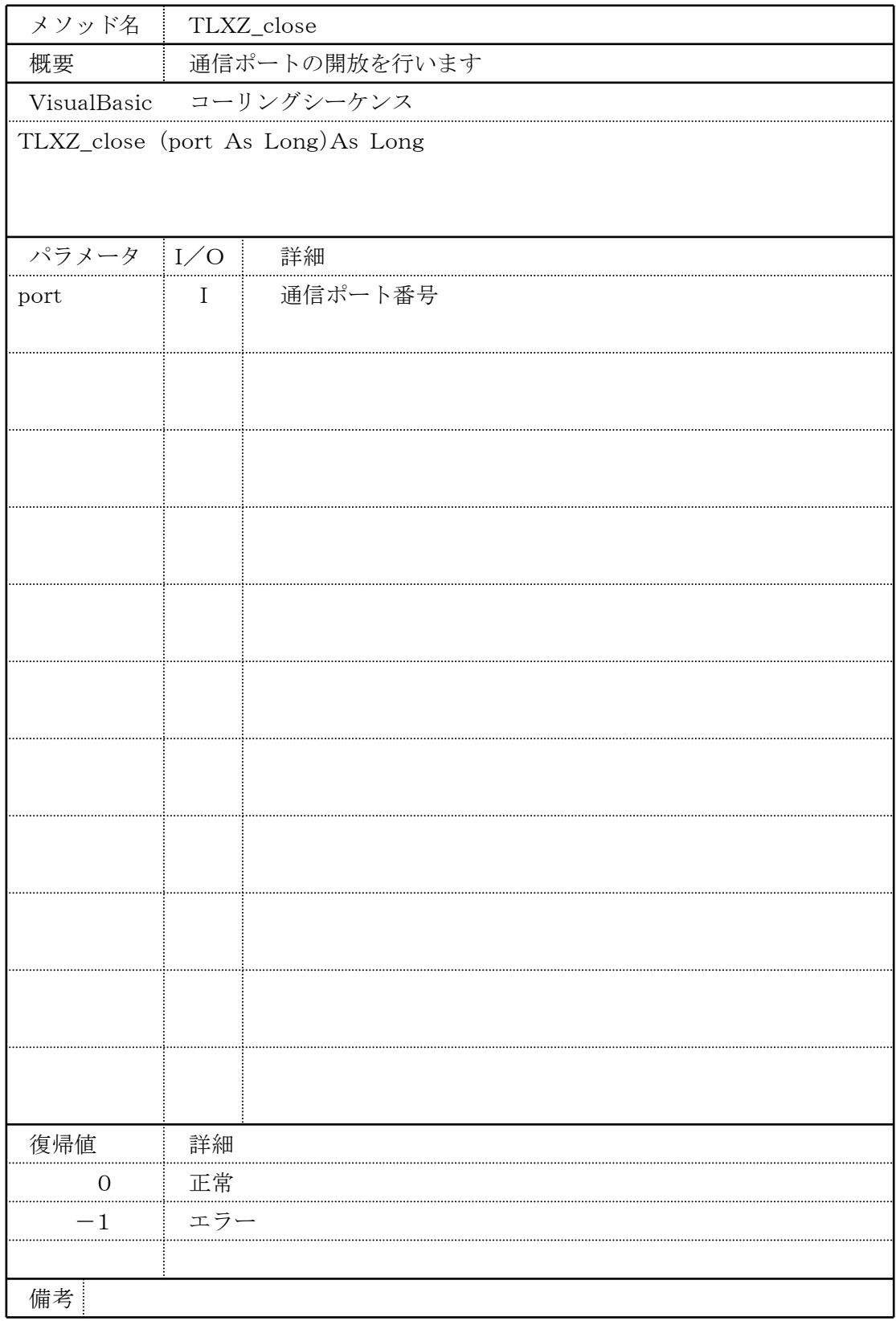

# <span id="page-18-0"></span>8.7. TLXZ\_stat

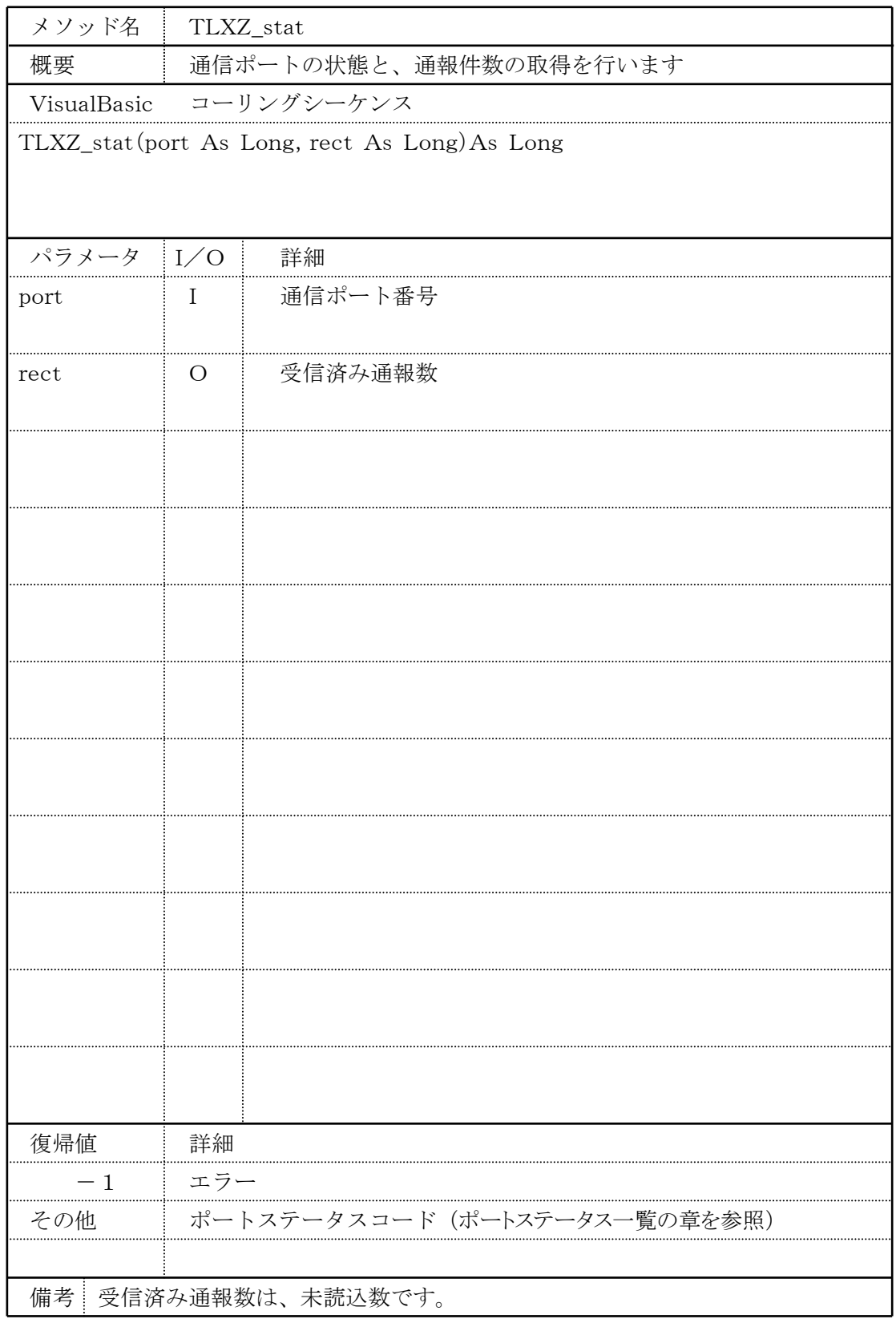

### <span id="page-19-0"></span>8.8. TLXZ\_rep\_get

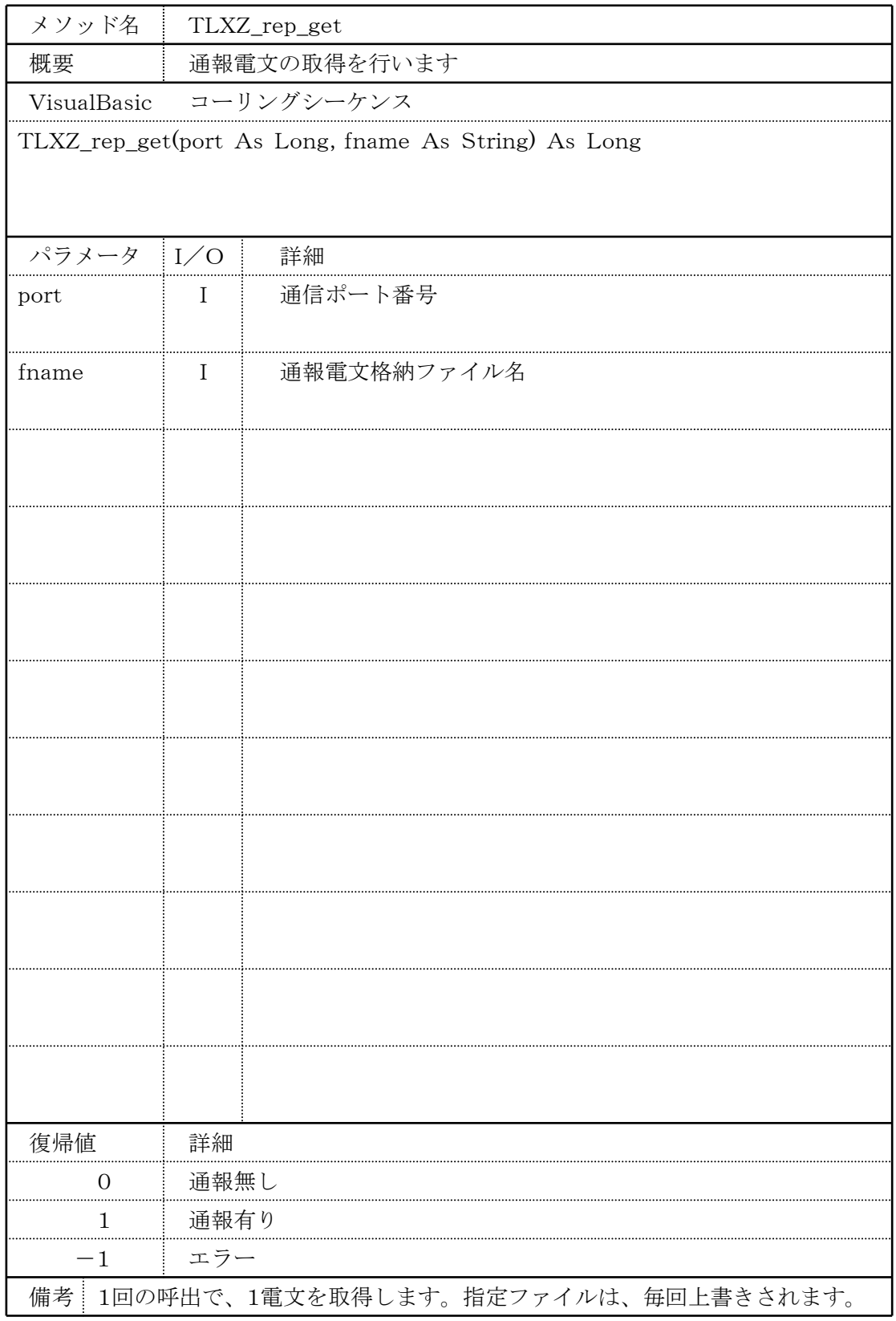

### <span id="page-20-0"></span>8.9. TLXZ\_connect

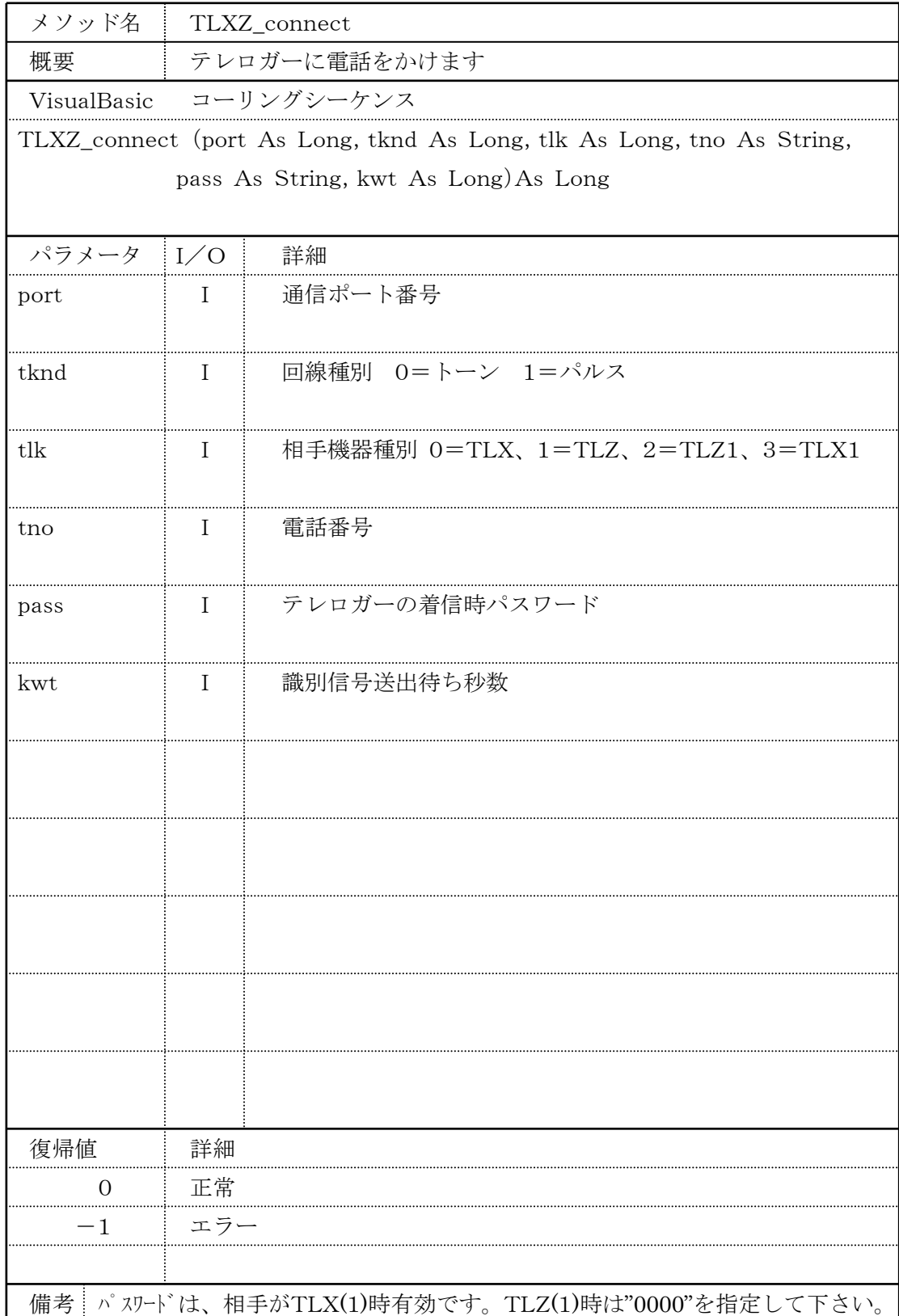

# <span id="page-21-0"></span>8.10. TLXZ\_disconnect

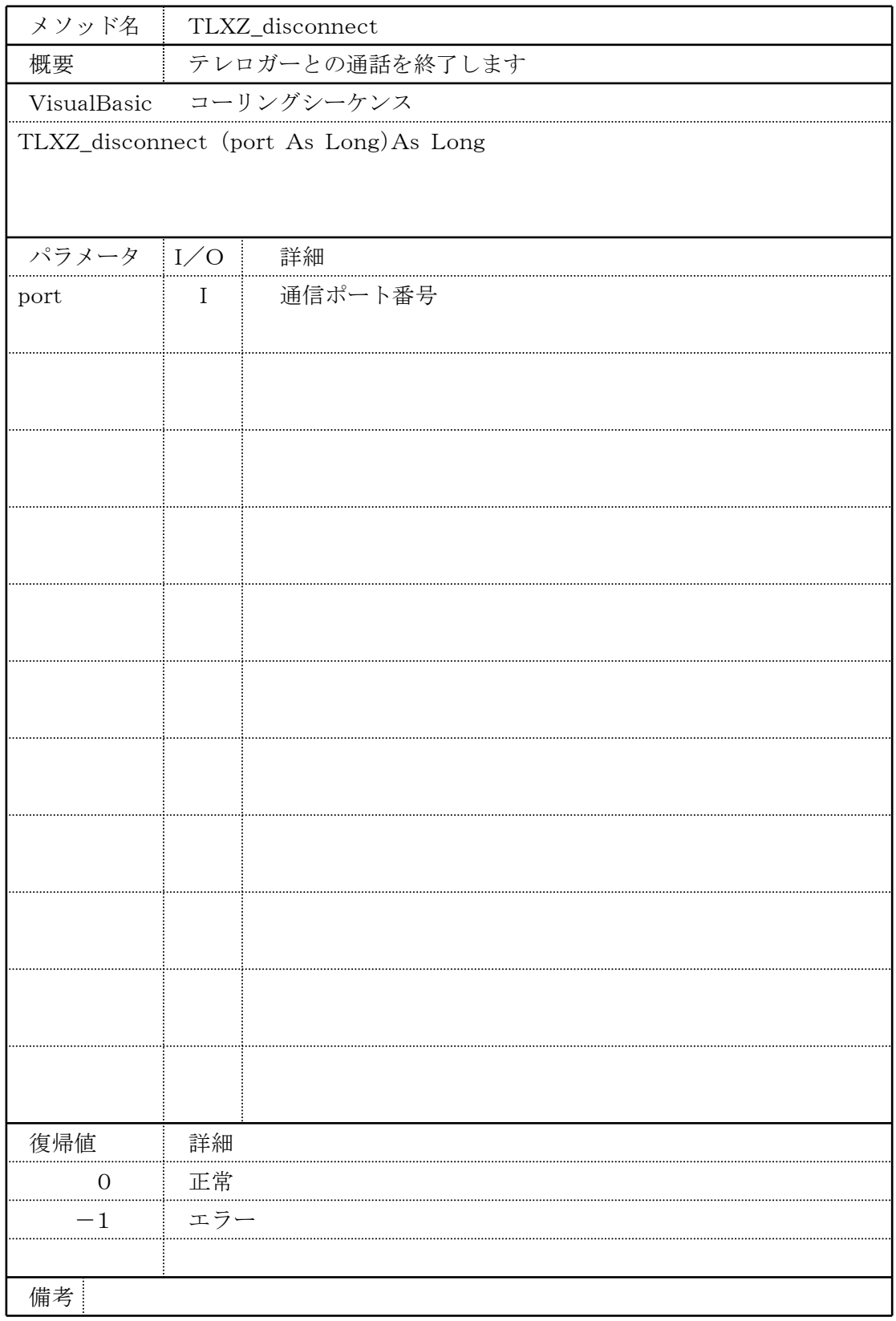

# <span id="page-22-0"></span>8.11. TLXZ\_req

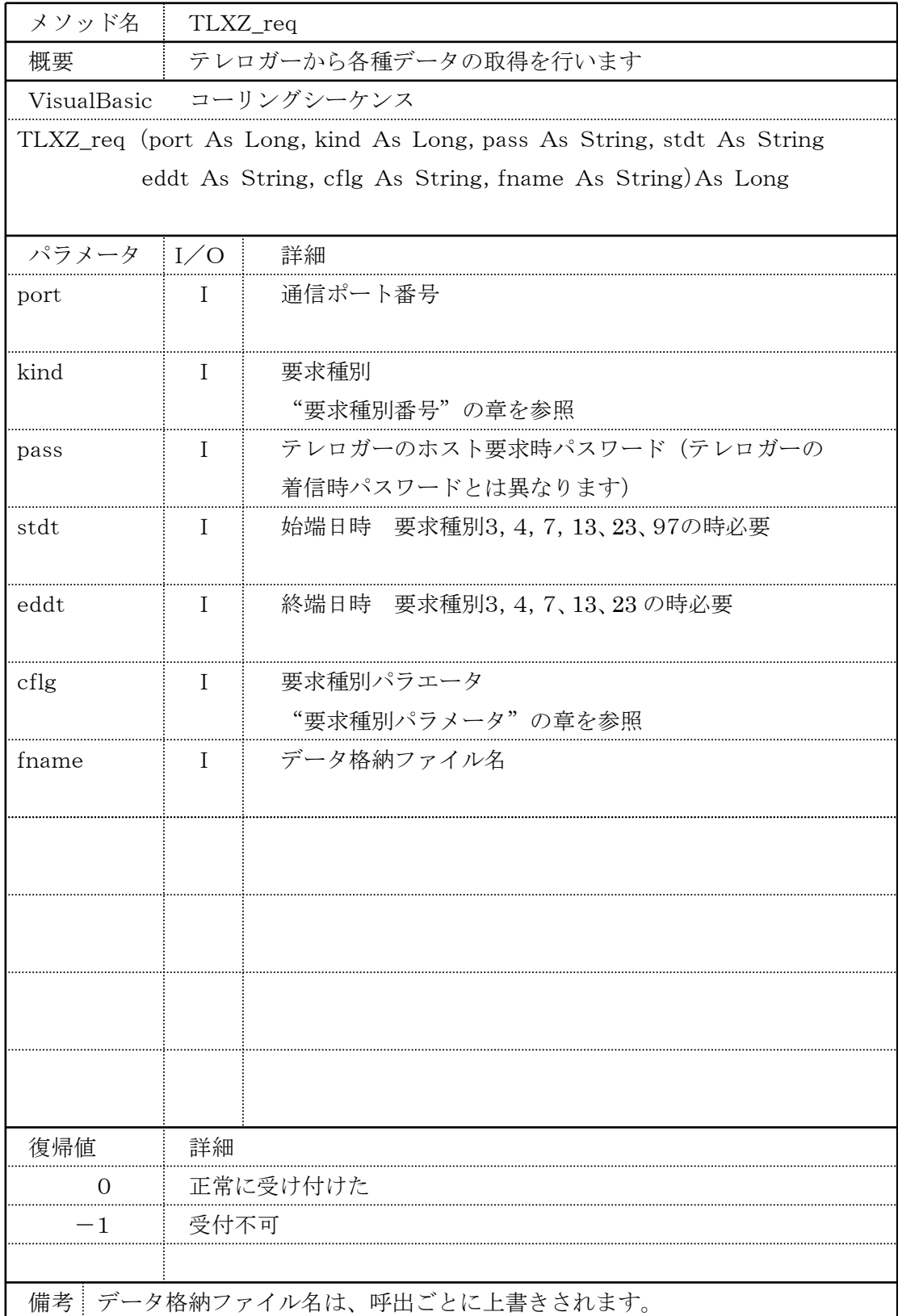

# <span id="page-23-0"></span>8.12. TLM\_stat

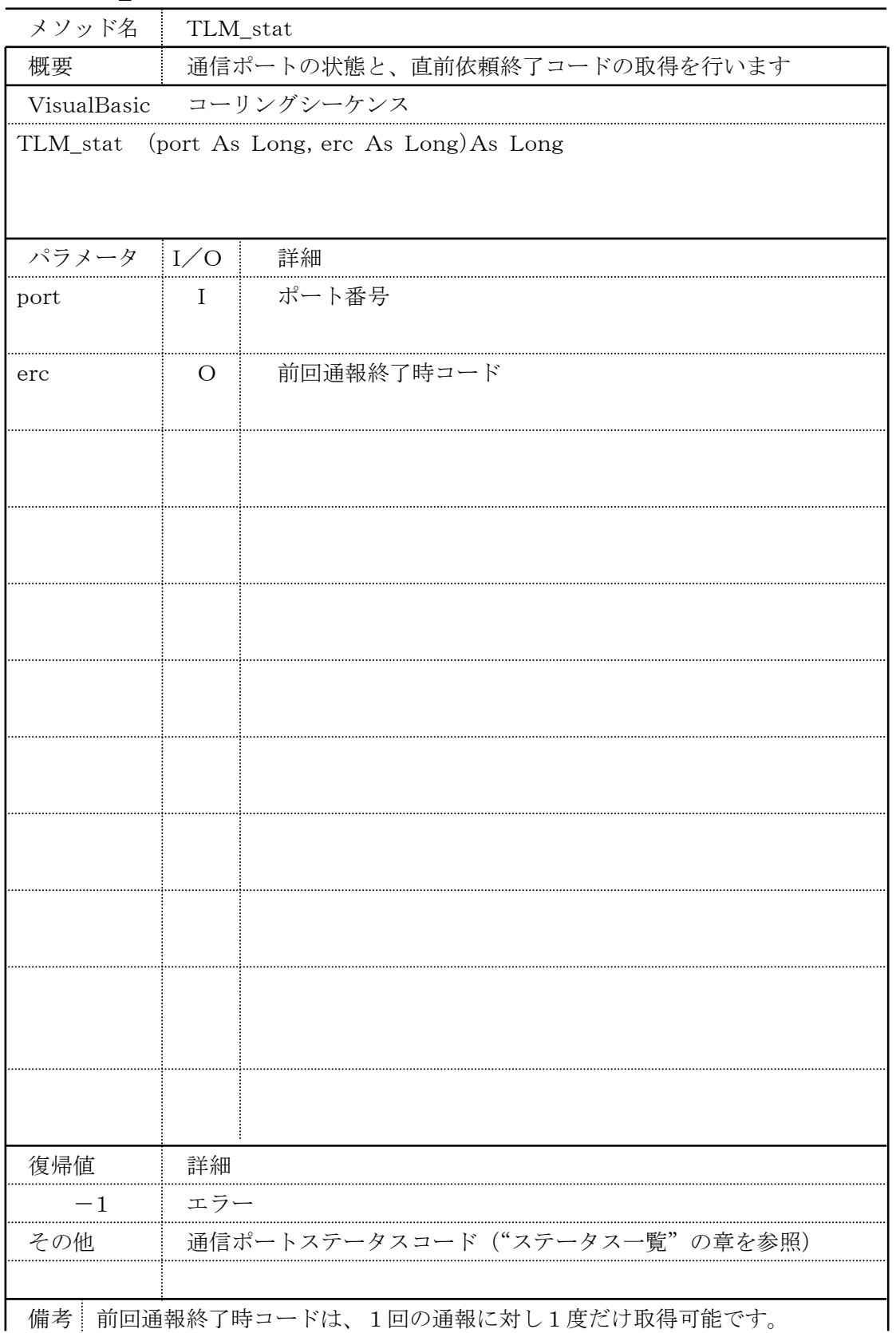

# <span id="page-24-0"></span>8.13. TLM\_req

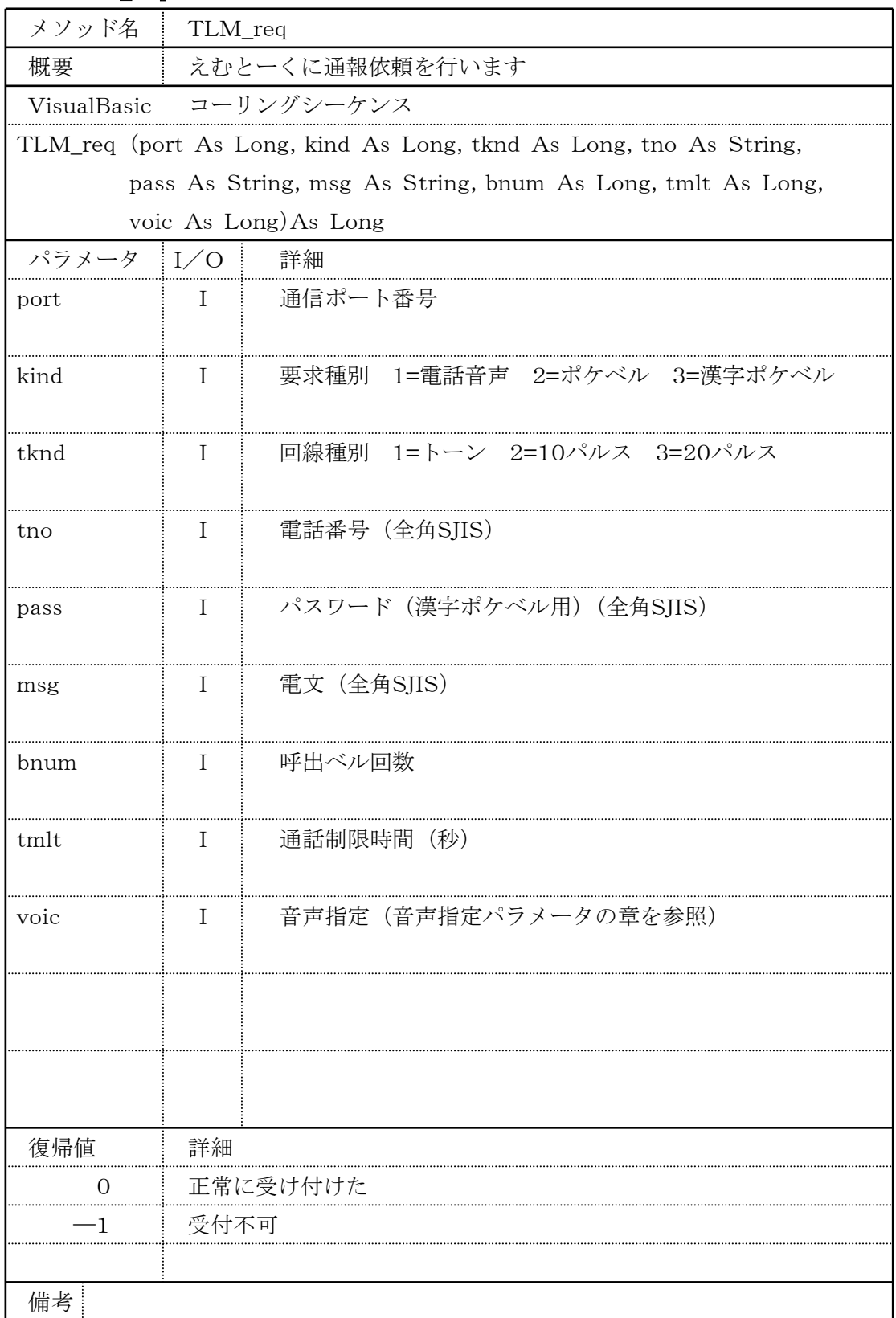

### <span id="page-25-0"></span>8.14. 要求種別番号

要求種別番号

- 03:異常ログ要求
- 04:運転ログ要求
- 05:異常サマリー要求
- 06:運転サマリー要求
- 07:トレンド記録要求
- 08:瞬時値要求
- 10:事象発生カウント要求
- 11:DO16点出力実行要求
- 12:通報停止実行要求
- 13:トレンド記録間引き要求
- 16:FAX帳票日報データ読込み要求
- 17:FAX帳票月報データ読込み要求
- 18:デマンド報データ読込み要求
- 19:日報カウンタ リセット要求
- 20:月報カウンタ リセット要求
- 21:デマンドカウンタ リセット要求
- 22:異常ログ・運転ログ リセット要求
- 23:トレンド一括要求
- 24:PH/PL設定要求
- 25:PH/PL読込要求
- 26:パルスカウント読込要求
- 87:日時読込要求
- 97:日時書込要求
- 尚、テレロガーの種類により、利用可能な要求種別番号は異なります。詳細は、テレロガ ーの説明書を参照下さい。

#### <span id="page-26-0"></span>8.15. 要求種別パラメータ

要求種別パラメータは、要求種別に応じて以下のように指定します。尚、テレロガーの説 明書も併せて、ご覧下さい。

#### <span id="page-26-1"></span>8.15.1. 10 事象発生カウンタ要求

データ取得後のカウンタ値のクリアの有無を指定します。

パラメータフォーマット  $AA \cdot \cdots \cdot AA$ 項目の並びは順に、事象1、事象2、・・・・・・事象128

A:クリアの有無

 0:クリアしない、1:クリアする 要求種別パラメータの全体の長さ

TLX,TLX1:128バイト TLZ,TLZ1:64 バイト

例、事象 1:クリアする、事象 2:クリアしない、事象 3:クリアしない、 事象 4:クリアする...の場合  $1001\cdots$ 

#### <span id="page-26-2"></span>8.15.2. 11 Do16 点出力実行要求

出力設定の有効・無効と出力値を指定します。

パラメータフォーマット

ABABABABABABABABABABABABABABABAB

項目の並びは順に、Do1, Do2…Do16

A:出力設定の有効・無効 0:無効(設定しない)、1:有効(設定する) B:出力値 0:オフ、1:オン 要求種別パラメータの全体の長さ 32 バイト

例、Do1:設定有効/出力値オン、Do2:設定有効/出力値オフする、 Do3 設定無効・・・ の場合

 $111000...$ 

#### <span id="page-27-0"></span>8.15.3. 12 通報停止実行要求

通報停止設定の有効・無効と通報停止解除・設定を指定します。

パラメータフォーマット

 $ABAB \cdots$  $ABAB$ 

項目の並びは順に、事象1、事象2、…事象 128

A:通報停止設定の有効・無効

0:無効(設定しない)、1:有効(設定する)

B:通報停止解除/設定

0:通報停止解除、1:通報停止設定

要求種別パラメータの全体の長さ

256 バイト

例、事象 1:設定有効/通報停止解除、事象 2:設定有効/通報停止設定、 事象 3:設定無効、・・・の場合

 $101100...$ 

#### <span id="page-27-1"></span>8.15.4. 13 トレンド記録間引き要求

トレンド記録間引き要求の間引き時間コードと間引き量を指定します。

パラメータフォーマット

AABB

AA:間引き時間コード 00:間引きしない、01:秒、02:分、03:時

BB:間引き量

間引き量を2バイトで指定

要求種別パラメータの全体の長さ

4 バイト

例、間引きコード:秒、間引き量:60 の場合

### 0160

### <span id="page-28-0"></span>8.15.5. 16 FAX 日報データ読込要求

FAX 日報データ読込要求の要求コードを指定します。

パラメータフォーマット

AA

AA:要求コード

71:当日日報、72:前日日報、

73:前前日日報、74:前々前日日報

要求種別パラメータの全体の長さ

2 バイト

例、要求コード:当日日報 の場合

71

### <span id="page-28-1"></span>8.15.6. 17 FAX 月報データ読込要求

FAX 月報データ読込要求の要求コードを指定します。 パラメータフォーマット AA

> AA:要求コード 80:当月月報、81:前月月報、 要求種別パラメータの全体の長さ 2 バイト

例、要求コード:当月月報 の場合

80

## <span id="page-29-0"></span>8.15.7. 18 FAX デマンド報データ読込要求

FAX デマンド報データ読込要求の要求コードを指定します。

パラメータフォーマット

AA

AA:要求コード

60:固定

要求種別パラメータの全体の長さ

2 バイト

例、60

### <span id="page-30-0"></span>8.15.8. 19 FAX 日報カウンタリセット要求

アナログ積算、ON 時間積算、オン回数積算、累計のリセットの有無を 指定します。

パラメータフォーマット

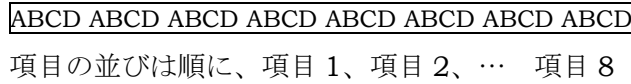

A:アナログ積算

0:リセットしない、1:リセットする

B:ON 時間積算

A と同じ

C:オン回数積算

A と同じ

D:累計

A と同じ

要求種別パラメータの全体の長さ

32 バイト (4 バイト×8 項目)

例、 項目 1:アナログ積算する、ON 時間積算しない、 オン回数積算する、累計しない

> 項目 2:アナログ積算する、ON 時間積算する、 オン回数積算しない、累計しない

> > :

:

の場合 10101100…

### <span id="page-31-0"></span>8.15.9. 20 FAX 月報カウンタリセット要求

アナログ積算、ON 時間積算、オン回数積算、累計のリセットの有無を 指定します。

パラメータフォーマット

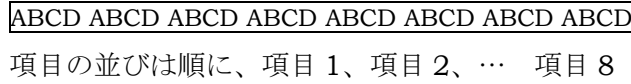

A:アナログ積算

0:リセットしない、1:リセットする

B:ON 時間積算

A と同じ

C:オン回数積算

A と同じ

D:累計

A と同じ

要求種別パラメータの全体の長さ

32 バイト (4 バイト×8 項目)

例、 項目 1:アナログ積算する、ON 時間積算しない、 オン回数積算する、累計しない

項目 2:アナログ積算する、ON 時間積算する、

 オン回数積算しない、累計しない :

:

の場合 10101100…

#### <span id="page-32-0"></span>8.15.10. 21 FAX デマンドカウンタリセット要求

アナログ積算、ON 時間積算、オン回数積算、累計、発生時刻のリセットの 有無を指定します。

パラメータフォーマット

ABCDEF……ABCDEF

項目の並びは順に、1 行目項目 1、1 行目項目 2 … 8 行目項目 8

A:アナログ積算

0:リセットしない、1:リセットする

B:ON 時間積算

A と同じ

C:オン回数積算

A と同じ

D:累計

A と同じ

E:予備

0

要求種別パラメータの全体の長さ

384 バイト (6 バイト [予備含む] ×8 項目×8 行)

例、 項目 1:アナログ積算する、ON 時間積算しない、 オン回数積算する、累計しない、発生時刻しない 項目 2:アナログ積算する、ON 時間積算する、 オン回数積算しない、累計しない、発生時刻する

> : :

の場合

101000110010…

### <span id="page-33-0"></span>8.15.11. 22 異常ログ・運転ログリセット要求

異常ログ・運転ログリセットの有無を指定します。

パラメータフォーマット

AB

A:異常ログリセットの有無 0:リセットしない、1:リセットする B:運転ログリセットの有無 A と同じ 要求種別パラメータの全体の長さ 2 バイト

例、異常ログ:リセットする、運転ログ:リセットしない の場合 10

#### <span id="page-33-1"></span>8.15.12. 23 トレンド記録一括要求

トレンド記録一括要求の間引き時間コードと間引き量を指定します。 パラメータフォーマット AABB AA:間引き時間コード 00:(固定) BB:間引き量

> 00:(固定) 要求種別パラメータの全体の長さ 4 バイト

例、0000

#### <span id="page-34-0"></span>8.15.13. 24 PH/PL 設定要求

PH/PL 設定の有無と設定値を指定します。

パラメータフォーマット

AAAAAAAABBBBBBBBCCCCCCCC・・・・・・BBBBBBBBCCCCCCC

各項目の並びは順に、アナログアラーム 1、アナログアラーム 2、・・・ アナログアラーム 7、予備

A:PH/PL 設定の有無

0:設定しない 1:設定する BBBBBBBB:PH の設定値 8 バイトで指定 CCCCCCCC:PL の設定値 8 バイトで指定 要求種別パラメータの全体の長さ 136 バイト(8 バイト[PH/PL 設定の有無、予備]+ 16 バイト[PH:8 バイト,PL:8 バイト]×8 項目[予備含む])

例、 項目 1:PH/PL 設定する、PH=100.00、PL=0.00 項目 2:PH/PL 設定する、PH=80.00、PL=20.00 項目 3:PH/PL 設定しない 項目 4:PH/PL 設定する、PH=100.00、PL=0.00 項目 5:PH/PL 設定する、PH=80.00、PL=20.00 項目 6:PH/PL 設定しない 項目 7:PH/PL 設定しない の場合 11011000□□100.00□□□□0.00□□□80.00□□□20.00 □□□□□□□□□□□□□□□□ □□100.00□□□□0.00□□□80.00□□□20.00 □□□□□□□□□□□□□□□□ □□□□□□□□□□□□□□□□ □□□□□□□□□□□□□□□□ □は半角スペース

### <span id="page-35-0"></span>8.15.14. 26 パルスカウント要求

要求年月日を指定します。

パラメータフォーマット

AAAABBCC

AAAA:要求西暦年 4 バイトで指定 BB:要求月 2 バイトで指定 CC:要求日 2 バイトで指定 要求種別パラメータの全体の長さ 8 バイト

例、2002 年 4 月 6 日 の場合 20020406
# 8.16. 音声指定パラメータ

音声指定パラメータは、以下のように、4 桁の正数を指定します。

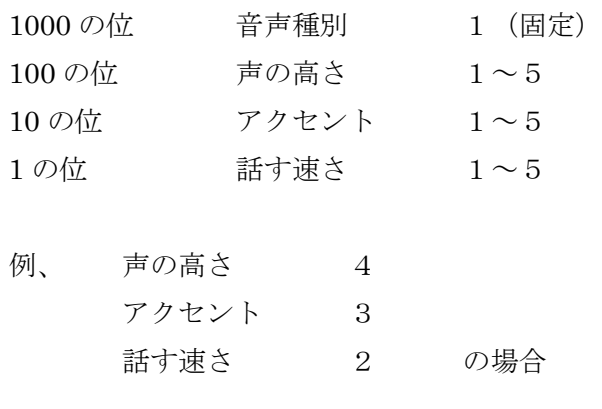

1432 を指定します。

詳細は、TLM の説明書を参照下さい。

# 8.17. ステータス一覧

メソッドTLXZ\_statの復帰値として取得するステータスコード一覧表を以下に示します。

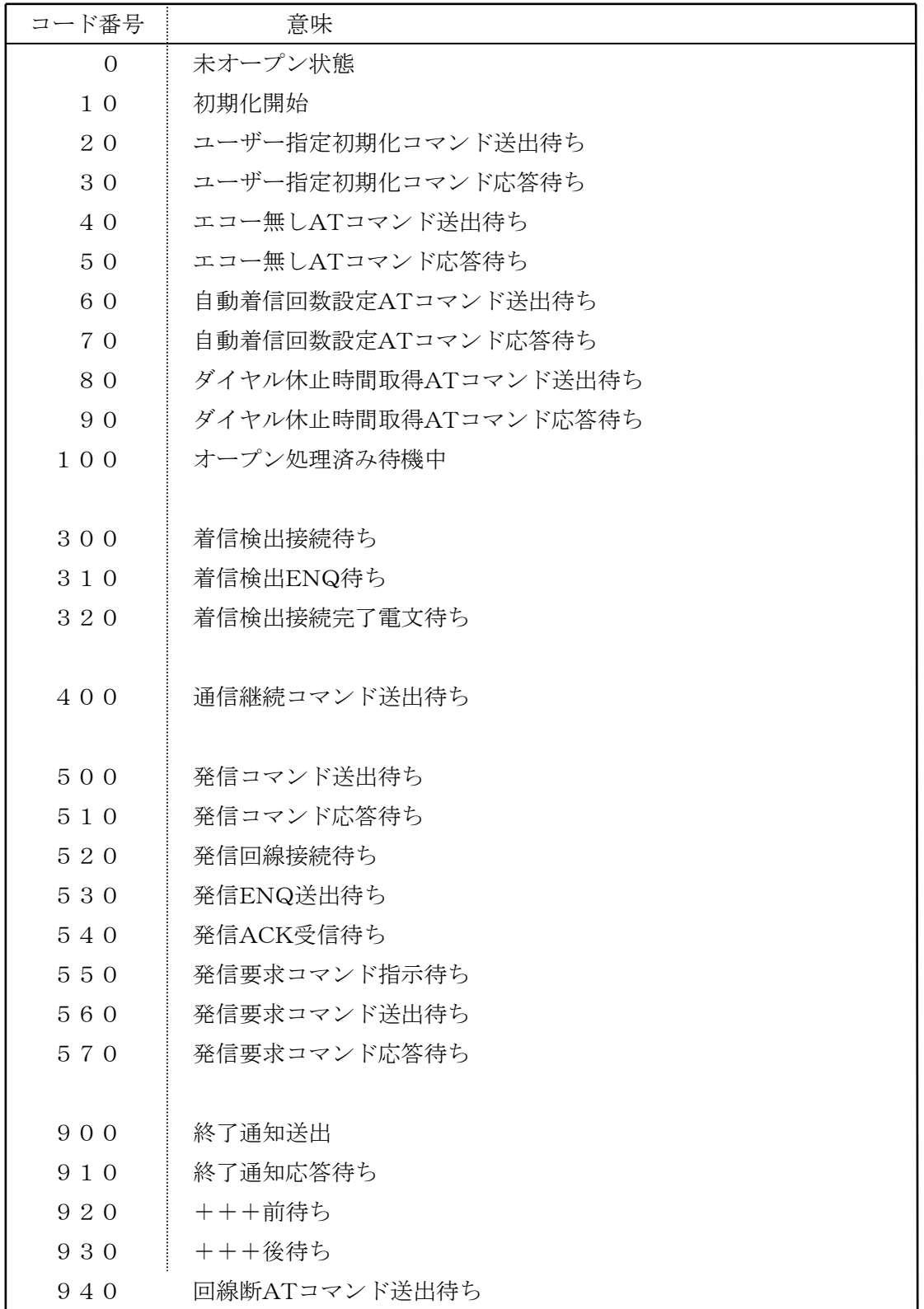

MG CO., LTD. www.mgco.jp メソッドTLM\_statのステータスコード一覧を、以下に示します。

| コード番号 | 意味            |
|-------|---------------|
|       | 待機中           |
| 10    | 通報依頼後、レスポンス待ち |

メソッドTLM\_statの前回通報時終了コード一覧を、以下に示します。

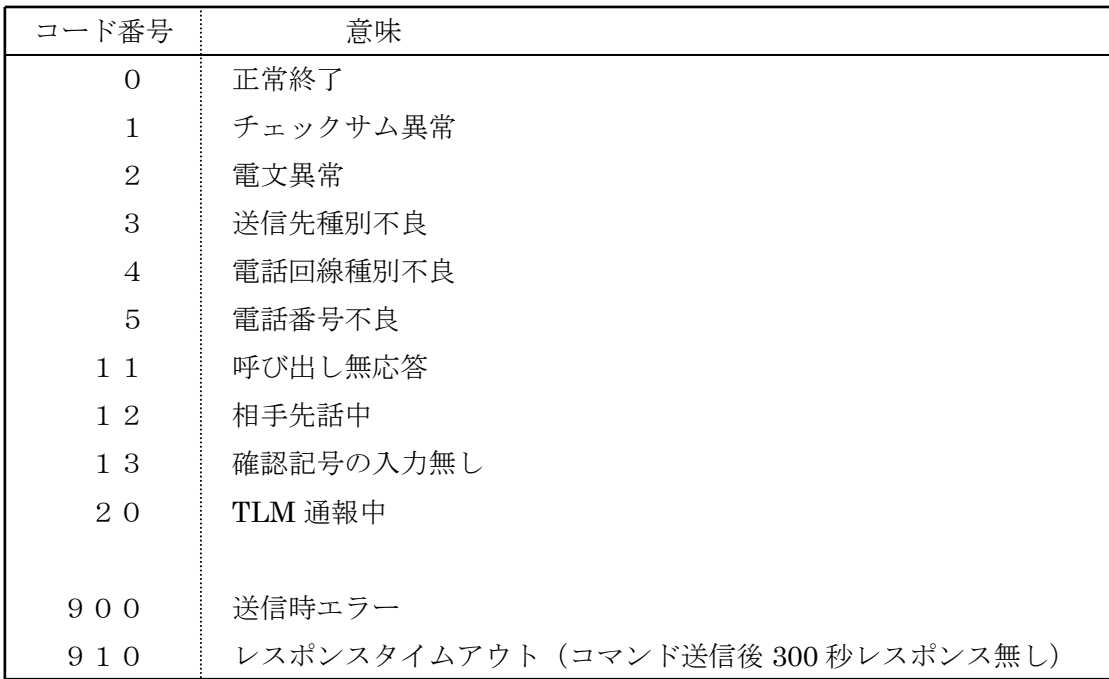

#### 8.18. "テレロガー"での使用方法

テレロガーにおいての呼出シーケンスを、以下に示します。

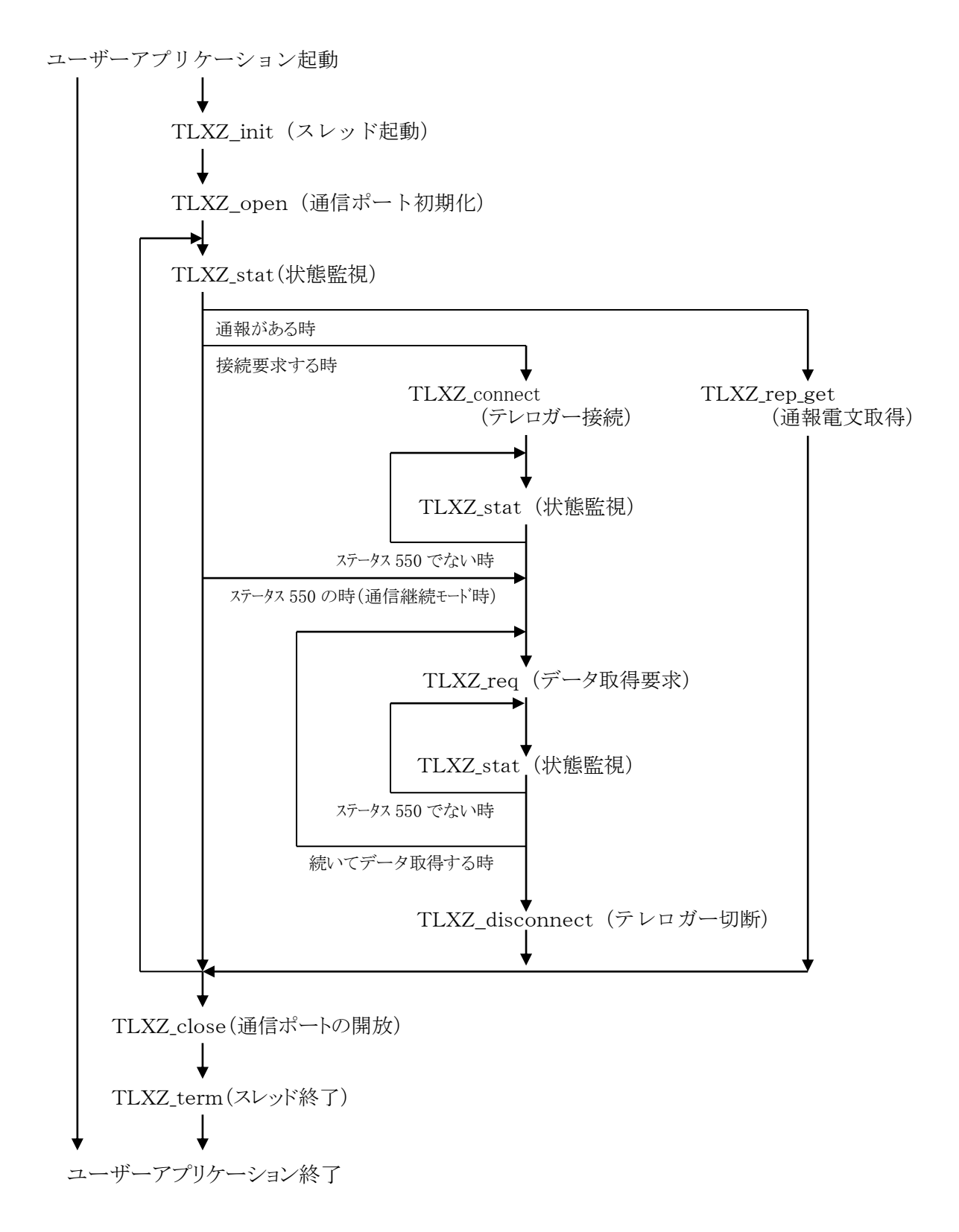

MG CO., LTD. www.mgco.jp

# 8.19. "えむとーく"での使用方法

えむとーくにおいての呼出シーケンスを、以下に示します。

ユーザーアプリケーション起動

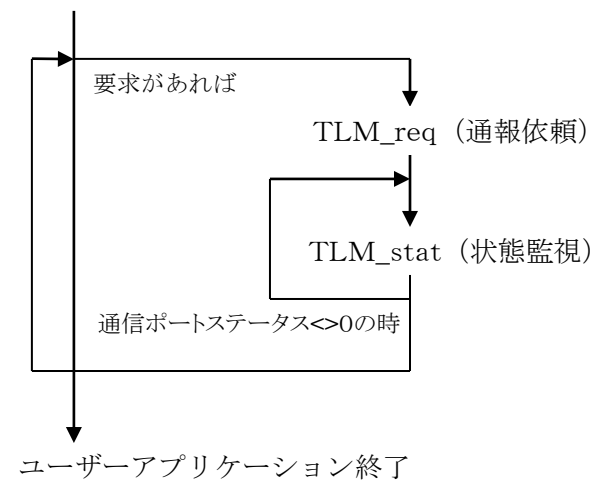

# 9. テレロガーデータ受け渡しファイルフォーマット

以下にテレロガーとの通信データ受け渡しフォーマットを示します。 各フォーマットの項目については、テレロガーの説明書も併せてご覧下さい。

# 9.1. 通報電文

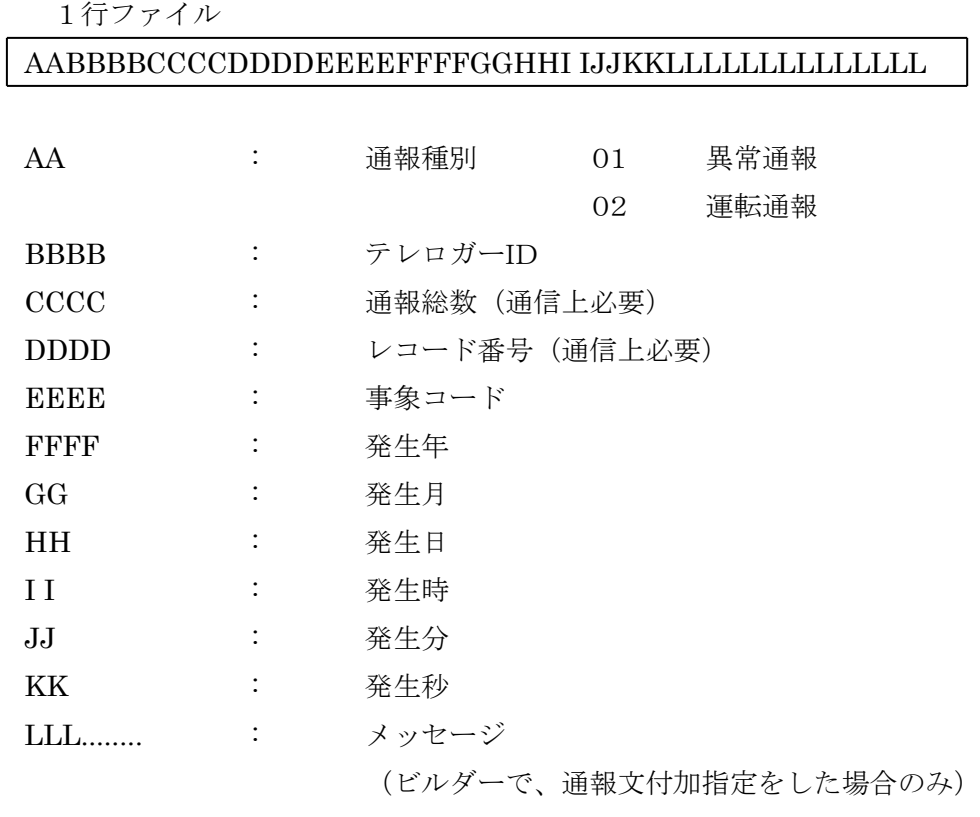

### 9.2. 異常、運転ログ及びサマリーデータ

:

ファイル名の拡張子が".CSV"以外の場合 AAAABBBBCCDDEEFFGG↓ AAAABBBBCCDDEEFFGG↓ :

ファイル名の拡張子が".CSV"の場合

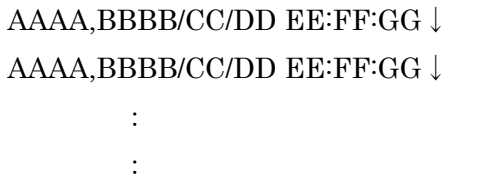

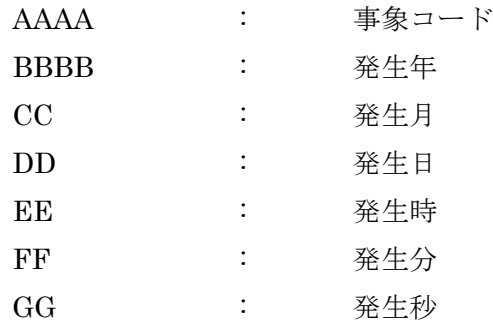

※受信レコードが複数ある場合は、複数のレコードが記録されます。

### 9.3. トレンド、間引きトレンドデータ

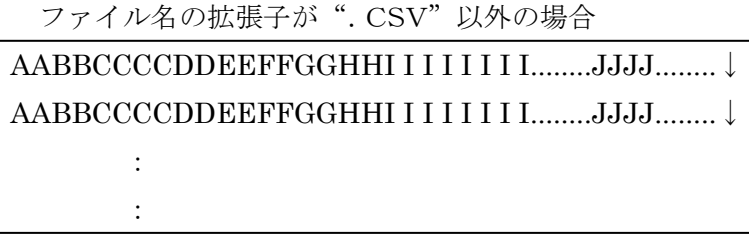

ファイル名の拡張子が".CSV"の場合

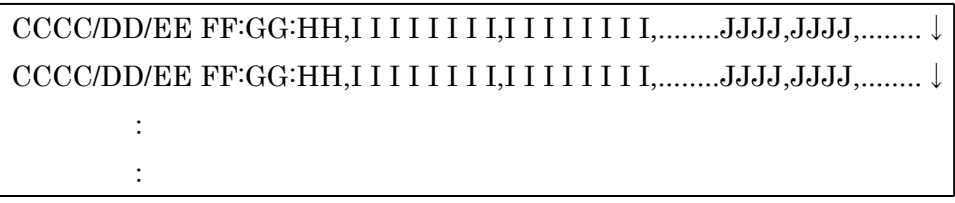

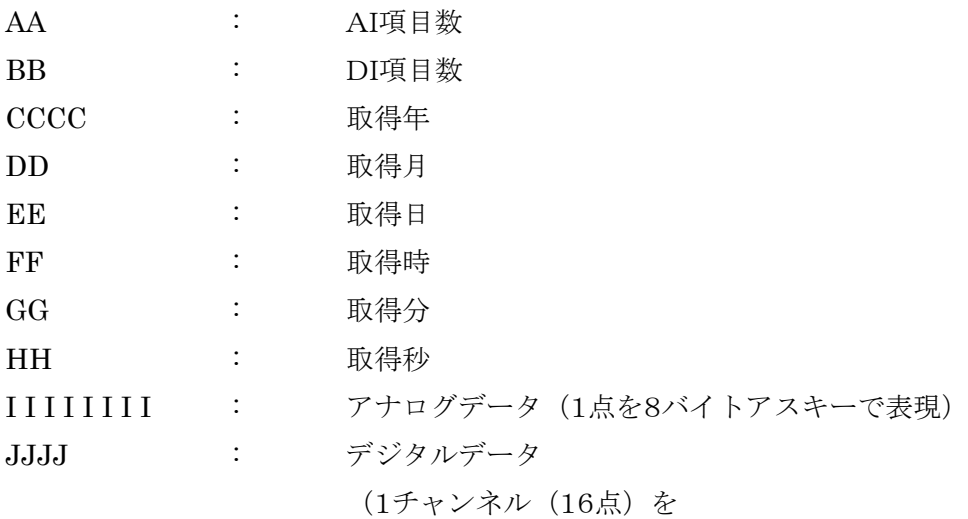

16進文字列4バイトで表現)

※受信レコードが複数ある場合は、複数のレコードが記録されます。 ※1つのレコードあたりのアナログデータ、デジタルデータの数は、それぞれAI項目数、 DI項目数で示され、項目数はテレロガーの設定内容によって異なります。

# 9.4. 瞬時値データ

AAAABBCCDDEEFFGG........HHHHHHHH........↓ ファイル名の拡張子が".CSV"以外の場合

ファイル名の拡張子が". CSV"の場合

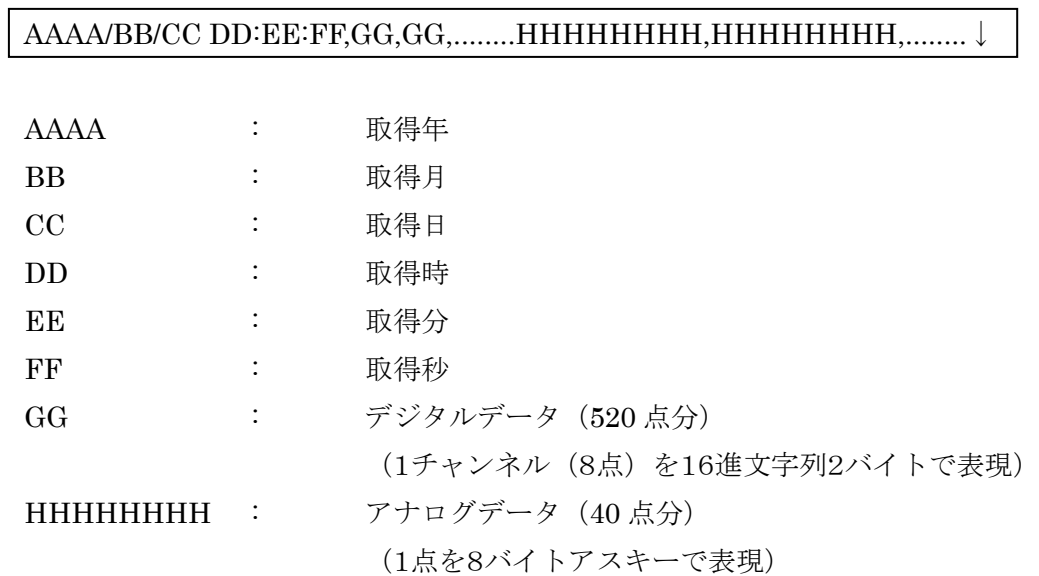

# 9.5. 事象カウントデータ

AAAABBCCDDEEFFGGGGGG........↓ ファイル名の拡張子が".CSV"以外の場合

ファイル名の拡張子が". CSV"の場合

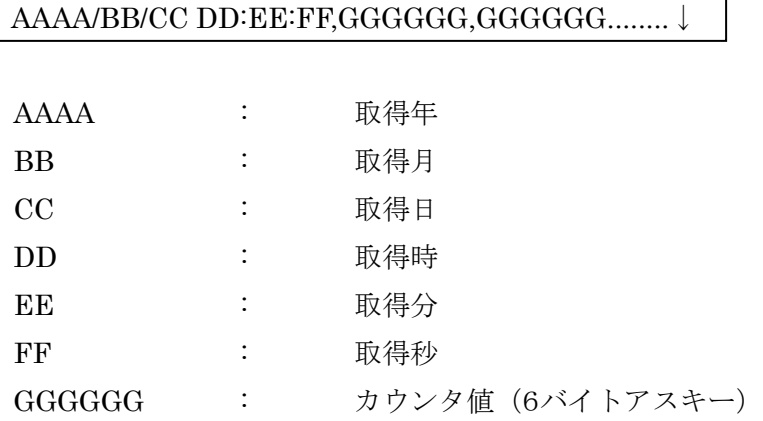

※事象カウントの項目数は、テレロガーの種類により異なります。

# 9.6. FAX帳票日報データ読込データ

ファイル名の拡張子が".CSV"以外の場合

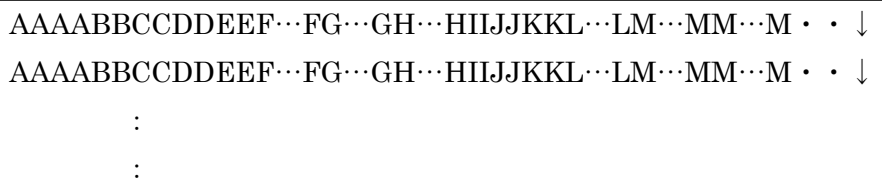

ファイル名の拡張子が".CSV"の場合

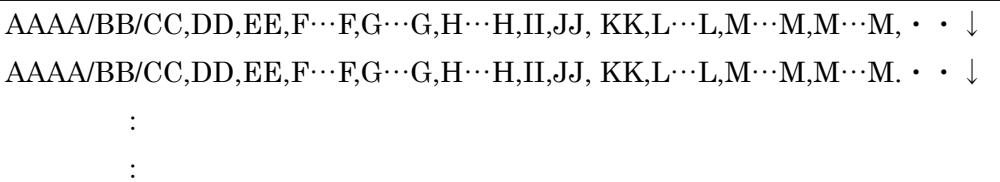

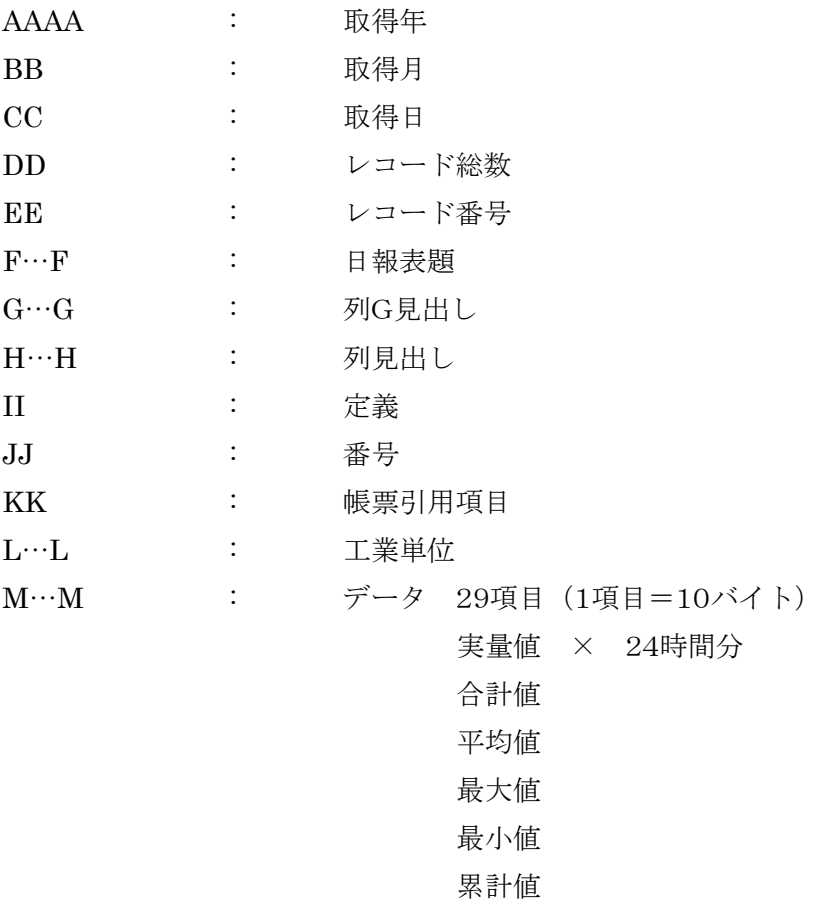

※受信レコードが複数ある場合は、複数のレコードが記録されます。詳細は、テレロガー の説明書をご参照ください。

### 9.7. FAX帳票月報データ読込データ

ファイル名の拡張子が".CSV"以外の場合 AAAABBCCDDE…EF…FG…GHHIIJJK…KL…LL…L・・↓  ${\bf AAAABBCCDDE\cdots EF\cdots FG\cdots GHHIIJJK\cdots KL\cdots LL\cdots L\cdot\cdot\ \downarrow}$ : :

ファイル名の拡張子が". CSV"の場合

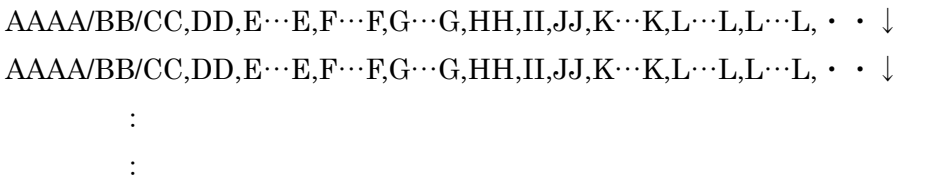

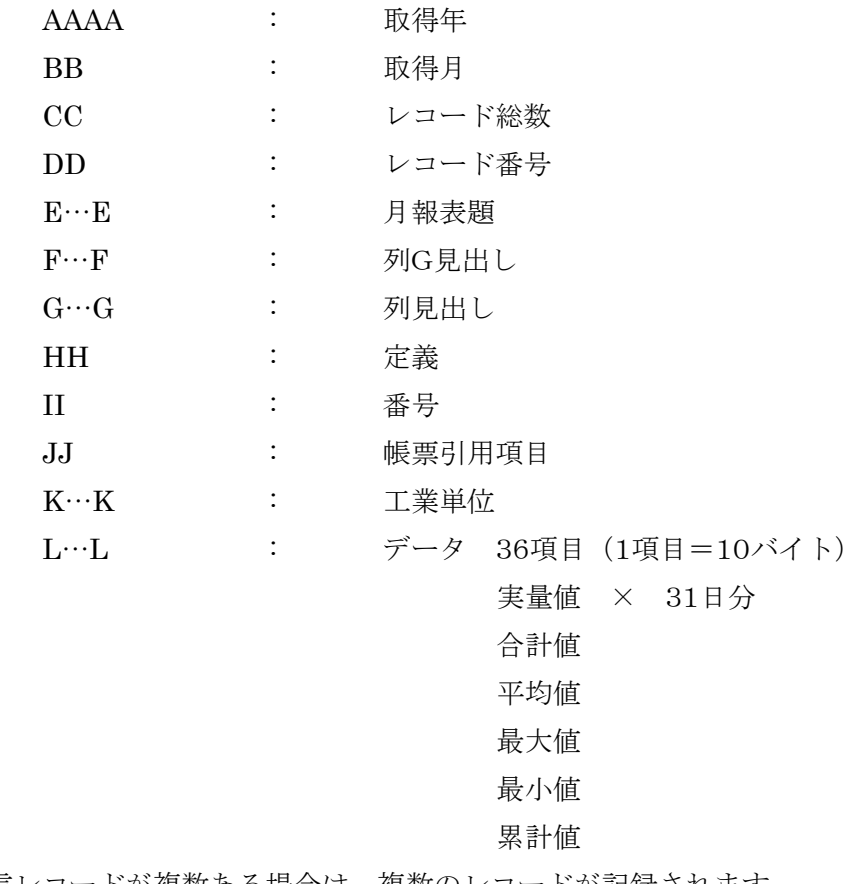

※受信レコードが複数ある場合は、複数のレコードが記録されます。

# 9.8. FAX帳票デマンド報データ読込データ

ファイル名の拡張子が".CSV"以外の場合

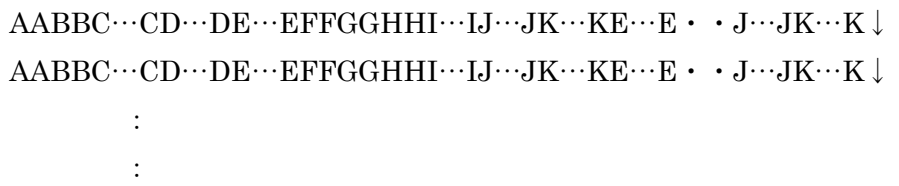

ファイル名の拡張子が". CSV"の場合

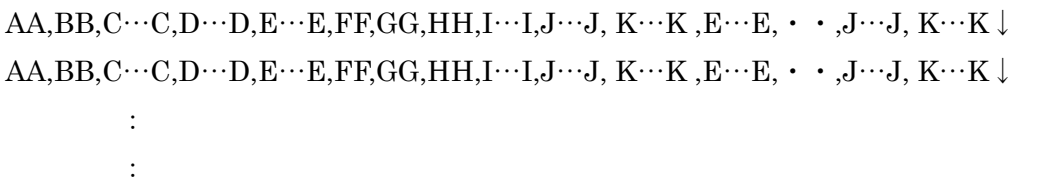

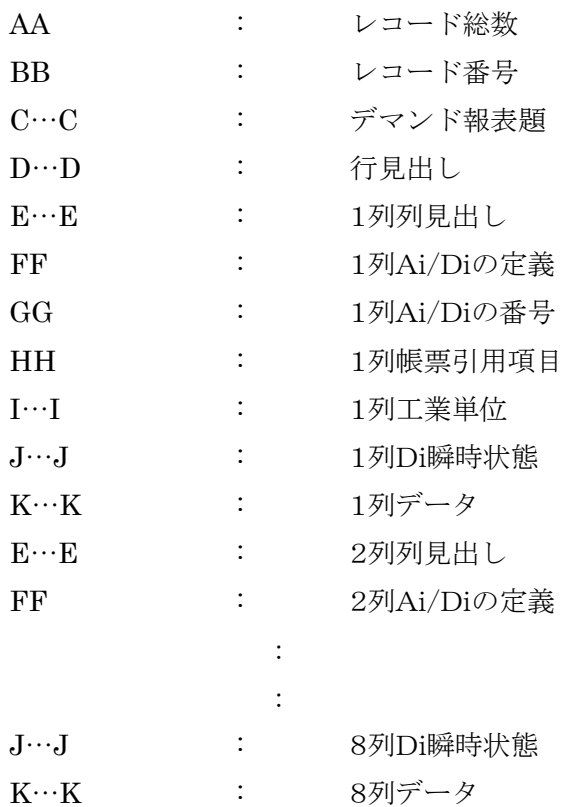

※受信レコードが複数ある場合は、複数のレコードが記録されます。

#### 9.9. 一括トレンドデータ

:

ファイル名の拡張子が".CSV"以外の場合 AABBCCCCDDEEFFGGHHI I I I I I I I …..JJJJ…..I I I I I I I I…..JJJJ…..↓ AABBCCCCDDEEFFGGHHI I I I I I I I …..JJJJ…..I I I I I I I I…..JJJJ…..↓ : :

ファイル名の拡張子が".CSV"の場合

CCCC/DD/EE FF:GG:HH,I I I I I I I I,I I I I I I I I,........JJJJ,JJJJ,…., I I I I I I I I,I I I I I I I I,........JJJJ,JJJJ,….↓ CCCC/DD/EE FF:GG:HH,I I I I I I I I,I I I I I I I I,........JJJJ,JJJJ,…., I I I I I I I I,I I I I I I I I,........JJJJ,JJJJ,….↓ :

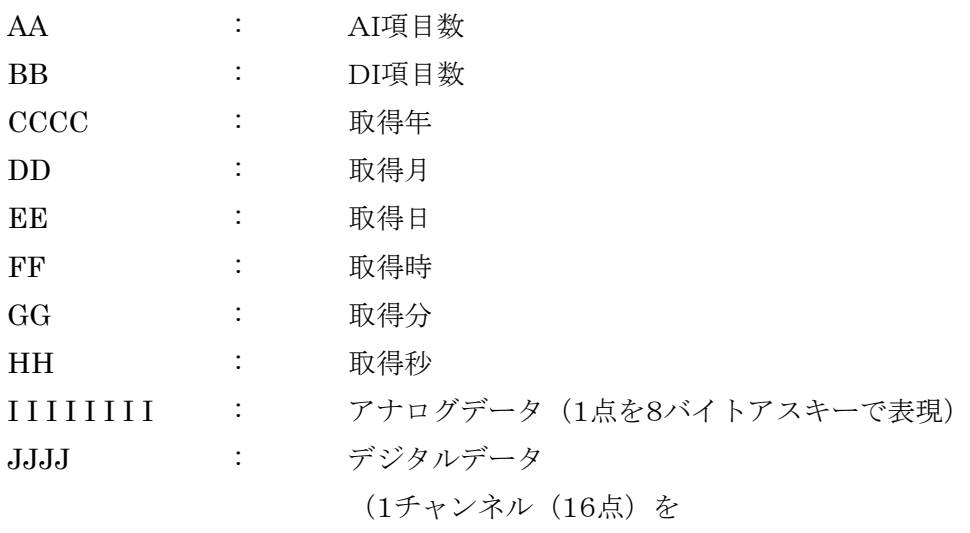

16進文字列4バイトで表現)

※受信レコードが複数ある場合は、複数のレコードが記録されます。 ※1つのレコードあたりのアナログデータ、デジタルデータの数は、それぞれAI項目数、 DI項目数で示され、項目数はテレロガーの設定内容によって異なります。

### 9.10. PH/PL 設定データ

ファイル名の拡張子が".CSV"以外の場合 AAAAAAAABBBBBBBBAAAAAAAABBBBBBBB……..↓

ファイル名の拡張子が".CSV"の場合

AAAAAAAA,BBBBBBBB,AAAAAAAA,BBBBBBBB,……..↓

AAAAAAAA : PH 設定値 BBBBBBBB : PL 設定値

※PH/PL設定値データの項目数は、それぞれ7項目(アラームリスト7件分)です。

### 9.11. パルスカウントデータ

ファイル名の拡張子が".CSV"以外の場合

AAAABBCCDDDDDDEEEEEEFFFFFFF···ZZZZZZaaaaaa bbbbbbDDDDDDEEEEEEFFFFFF・・・ZZZZZZaaaaaabbbbbb↓

上記の文字列は、紙面の都合上、改行しておりますが、実際には2行分が1行となります。

ファイル名の拡張子が". CSV"の場合

AAAA/BB/CC,DDDDDD,EEEEEE,FFFFFFF, ··· ZZZZZZ,aaaaaa, bbbbbb,DDDDDD,EEEEEE,FFFFFF,・・・ZZZZZZ,aaaaaa,bbbbbb↓

上記の文字列は、紙面の都合上、改行しておりますが、実際には2行分が1行となります。

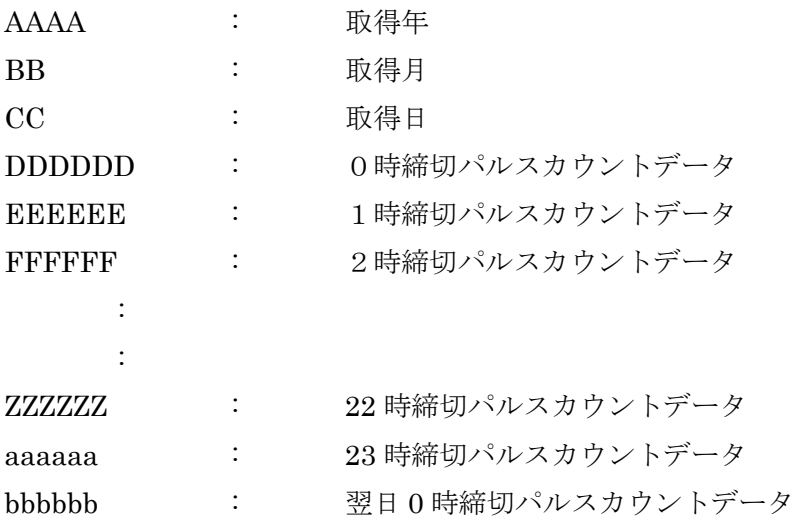

※パルスカウントデータは、各接点の当日 0 時~翌日 0 時までの 1 時間毎カウン ト値(25 項目)を、合計 16 点分記録します。

# 9.12. 日時読込データ

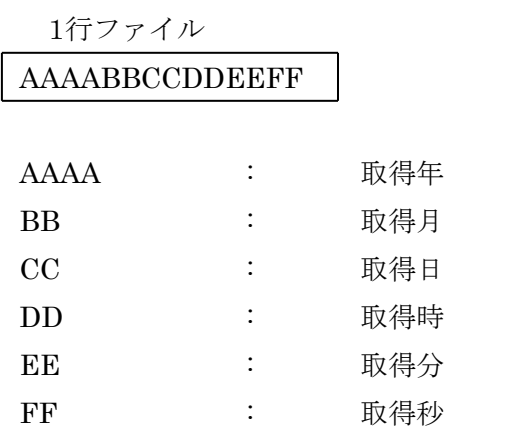

#### 10. 使用上の注意事項

#### 10.1. TLCOM のインストール

TLCOM をインストールするディレクトリの名称には、漢字やカナなどの2バイト文字を 利用しないで下さい。TLCOM が正しく認識されない場合がありますので、必ず、半角の 英数字、アンダースコア"\_"を利用して下さい。

#### 10.2. 通信ポート

本ライブラリを利用したアプリケーションと、他のアプリケーションで、通信ポートおよ びモデムが競合しないように注意して下さい。

#### 10.3. モデム間の接続確認

テレロガーと回線接続する際の、TLCOM と TLCOM(パソコン)側モデムの動作について、 以下に示します。モデム間接続が正しく行われない場合の参考にして下さい。

TLCOM は、TLCOM(パソコン)側のモデムとテレロガー即のモデム間の接続確認を、以下 の様にモデムからの"CONNECT"文字列の受信により行っています。

- 1. TLCOM がアプリケーションから TLXZ connect により接続依頼を受ける
- 2.TLCOM が TLCOM(パソコン)側モデムへ接続コマンドを送信する
- 3.モデム間で接続ネゴシエーションが行われる
- 4.接続が完了するとモデムから"CONNECT"文字を含む、接続確認文字が送信される
- 5.TLCOM がモデム間接続の完了を認識する

モデム間接続が完了しない場合は、モデムの設定が必要な場合もあります。設定変更につ いては、モデムの説明書を参考に行って下さい。尚、TLCOM からは、TLXZ\_open にモデ ムの初期化コマンドを送信することも可能です。

#### 10.4. 通報電文の管理

テレロガーから送信される通報電文は、TLCOM 内で以下のように管理されています。ア プリケーションの作成時には、これらの点を考慮して下さい。

#### 10.4.1. 通報電文の保存件数

TLCOM が受信する通報電文は、受信時に利用した通信ポート単位に管理され、各通信ポ ートあたり、最大 10,000 件まで保存されます。アプリケーションにより通報電文が取得さ れず、通報件数が 10,000 件を越えた場合は、古い通報電文から順に上書きされ、消去され ます。

#### 10.4.2. 通報電文保存ファイル

TLCOM は、通報電文を受信すると、一旦ファイル(ファイル名:"Pxxxxx")にデータを 保存し、アプリケーションによって通報電文が取得されると、このファイルを削除します。 TLCOM 起動中は、このファイルに対して、変更や削除などの操作を、行わないで下さい。 尚、通報電文が取得されないまま TLXZ\_close が実行された場合は、このファイルは削除さ れません。

#### 10.4.3. 通報電文管理期間

通報電文を TLCOM が管理する期間は、通信ポートを、TLXZ\_open により初期化し、 TLXZ\_close により開放するまでの間です。TLXZ\_close を実行すると、管理している通報 電文は、すべて破棄されます。通報電文を破棄したくない場合は、TLXZ\_close を実行する 前に、アプリケーションから TLXZ\_get\_rep で、TLCOM が保存している通報電文を取得 して下さい。尚、通報件数は、TLXZ stat で確認します。

### 11. サンプルプログラム

TLCOM のインストールディスクには、サンプルプログラムが添付されており、インストー ル時に"コンポーネントの選択"画面で、[Sample for VisualBasic]を選択すると、指定し たディレクトリにインストールされます。

サンプルプログラムは、VisualBasic 6.0 で記述されています。ご利用時には、使用するパ ソコンに、VisualBasic 6.0 をインストールして下さい。

また、利用可能なディスプレイの解像度は SVGA (800×600) サイズ以上ですが、SVGA (800×600)サイズの場合は、タスクバーにより画面の一部が表示されませんので、以下 の手順でタスクバーが隠れるように設定してください。

タスクバーを隠す設定

- 1. タスクバー上のアイコンの無い部分で右クリックします。
- 2. ショートカットメニューの中から「プロパティ」を選択し、「タスクバーのプロパテ ィ」ダイアログを表示します。
- 3. 「タスクバーオプション」タブの中から「自動的に隠す」の項目にチェックを入れ ます。
- 4. 「OK」ボタンを押しダイアログを閉じます。

#### 11.1. TLXZ 画面

TLX,TLX1,TLZ,TLZ1と接続し、通信を行う画面です。

- 環境設定ボタン : 使用環境に関する設定ダイアログを表示します。 要求コマンド : テレロガーに対する要求コマンドの設定ダイアログを表示し ます。 通信スレッド開始 : TLCOMの通信スレッドを起動し、テレロガーとの発信、受
- 通信スレッド停止 : TLCOMの通信スレッドを停止します。

信を可能な状態にします。

- 要求コマンド送信 : テレロガーに接続し、要求コマンドを送信します。受信デー タは、指定したファイルに保存されます。
- ステータス取得 : 通信ポートのステータス表示とTLCOMが受信済の未読込 通報文の数を表示します。
- メッセージ更新 : 受信済メッセージをTLCOMから読み込み、メッセージ表 示を更新します。

通信スレッド開始ボタンを押すと、通信ポートが初期化されテレロガーとの通信が可能な 状態になり、要求コマンドの送信、ステータスの取得、メッセージの更新、通信スレッドの停 止が可能になります。

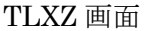

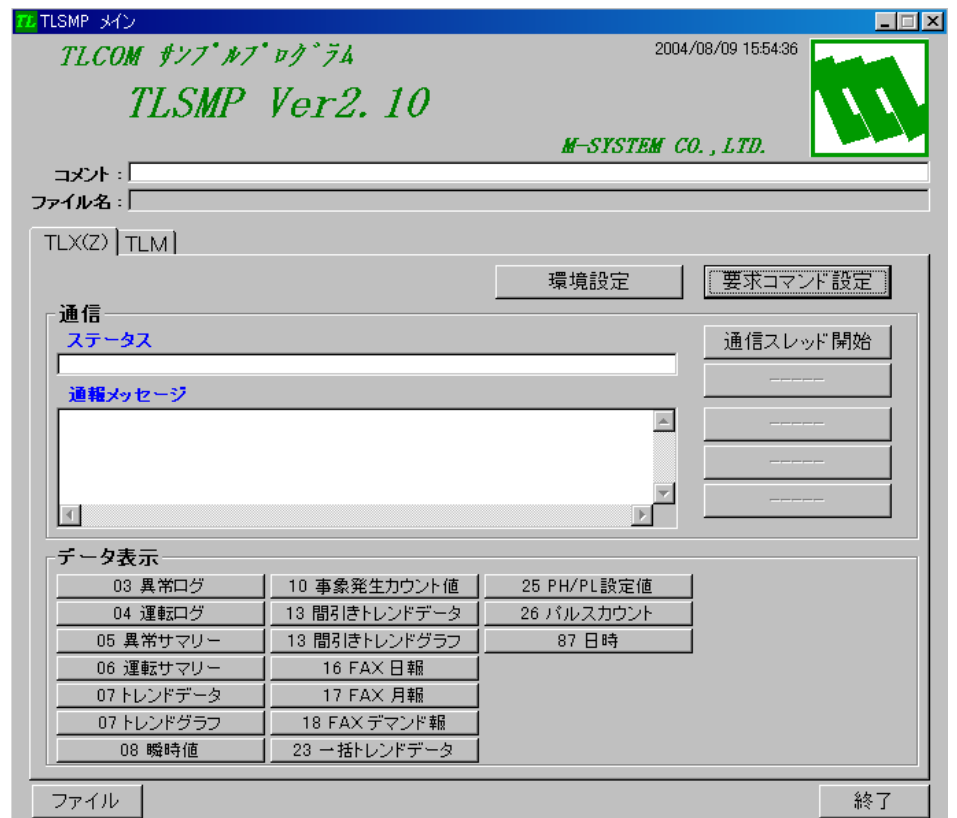

MG CO., LTD. www.mgco.jp

### 11.2. TLX(Z)環境設定

環境設定ダイアログでは、通信やデータ取得に関する設定を行います。

テレロガーからの着信時に、回線を接続したまま要求コマンドを送信する場合は、"着信時 要求コマンド送信"にチェックを入れます。

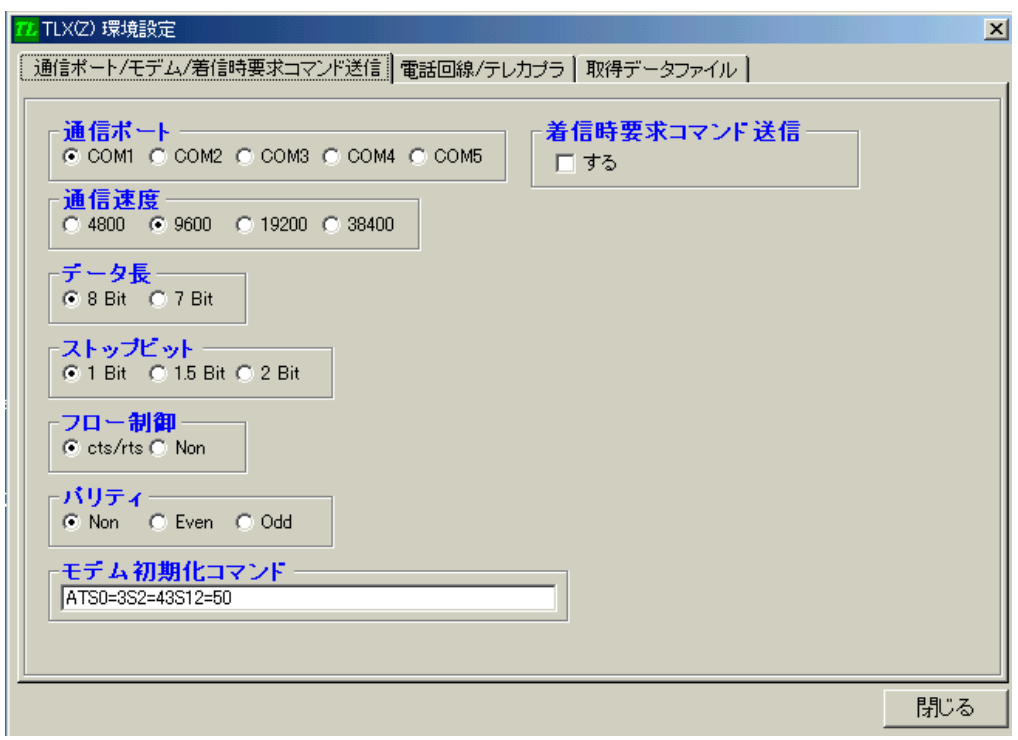

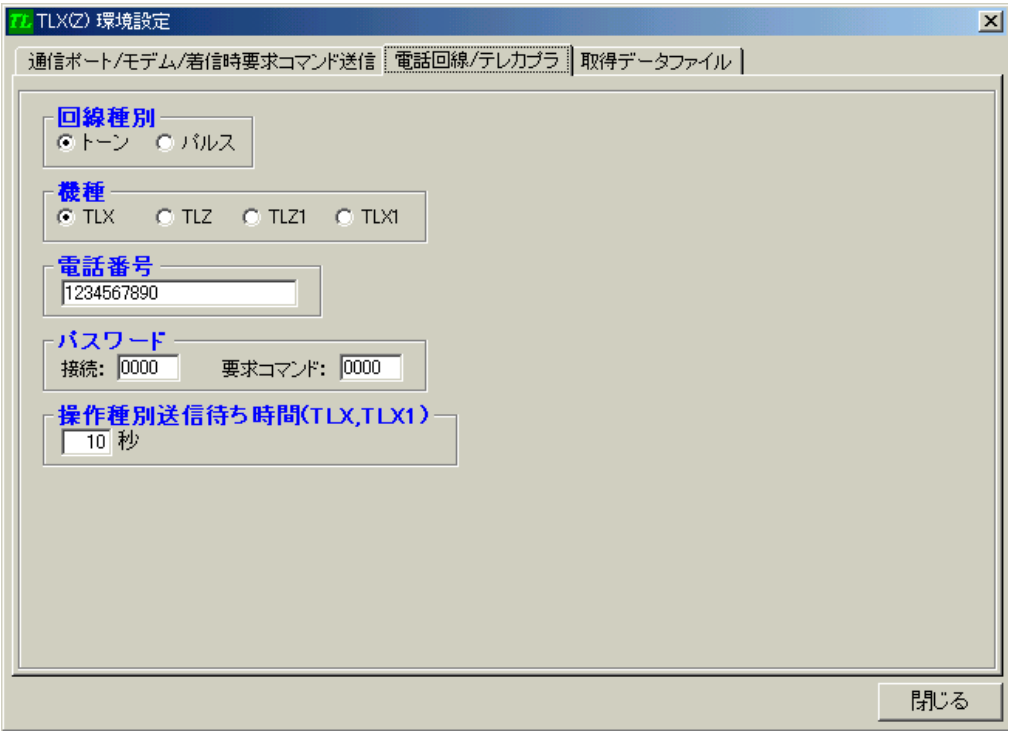

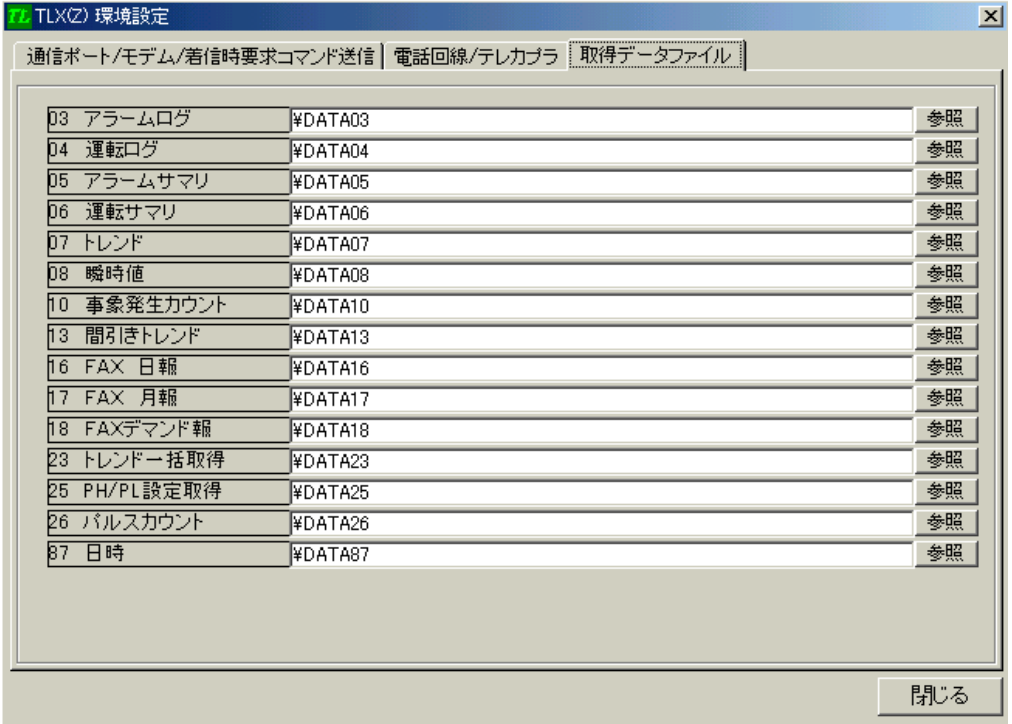

# 11.3. TLX(Z)要求コマンド設定

要求コマンド設定ダイアログでは、テレロガーに送信する要求コマンドの設定を行いま す。

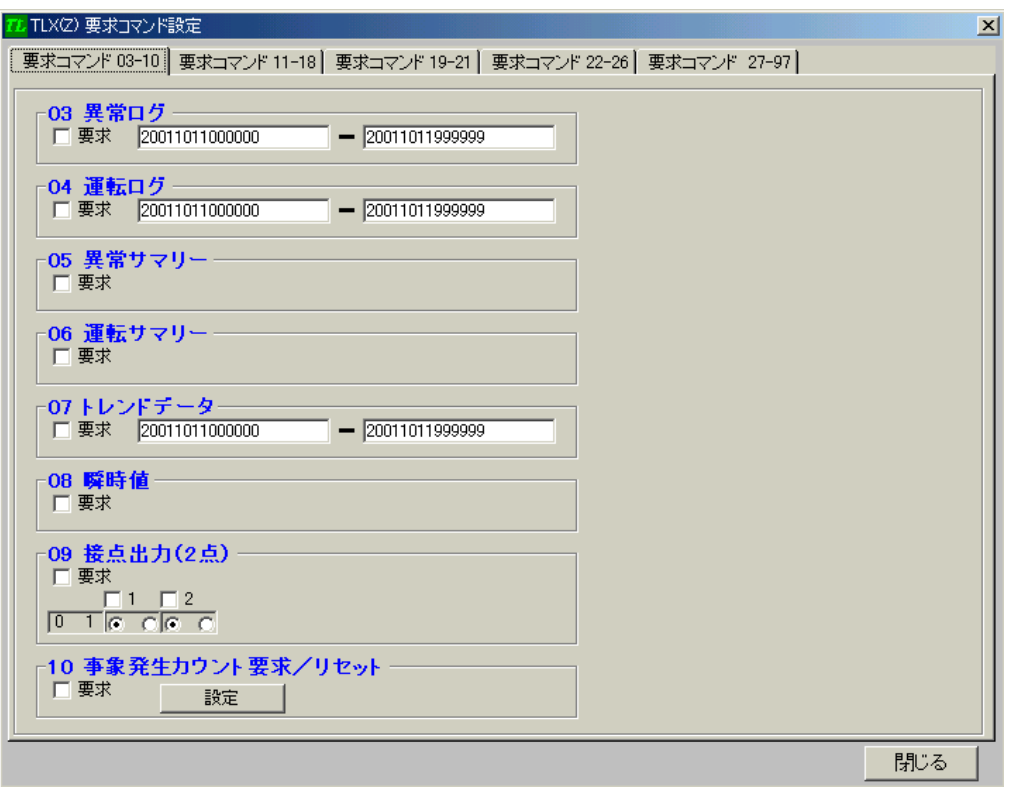

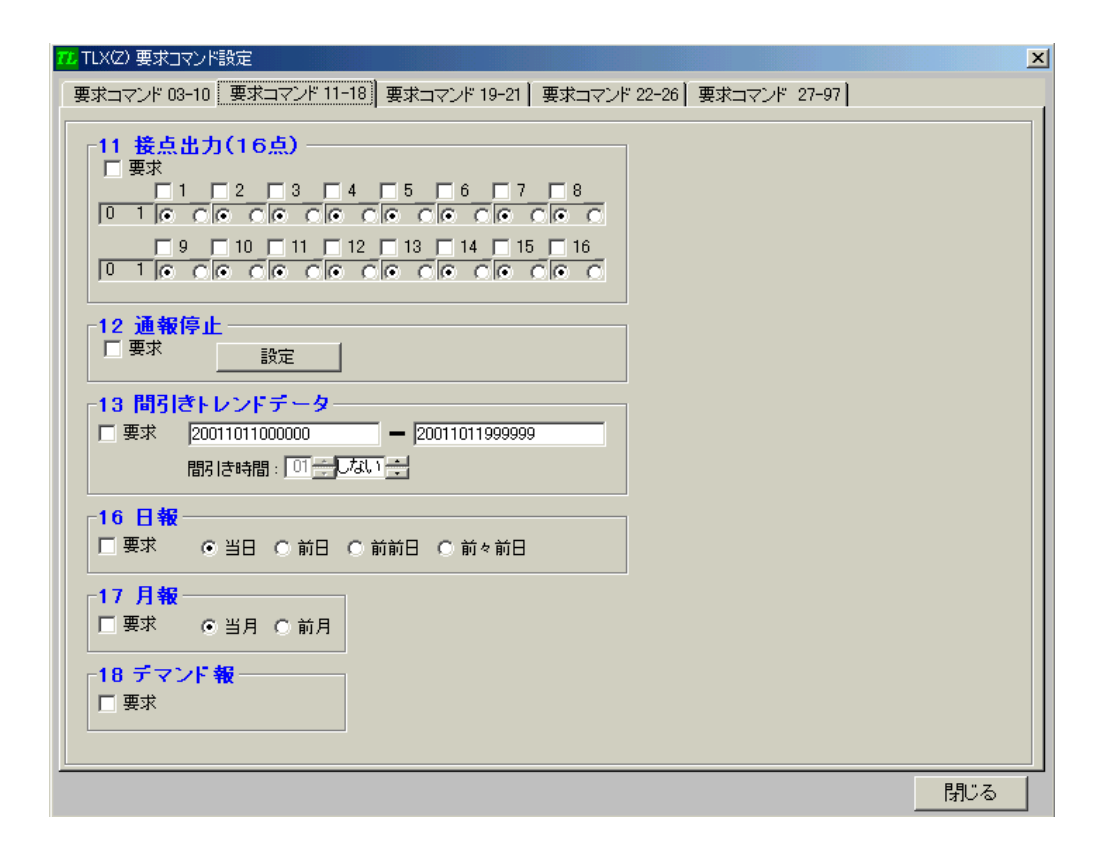

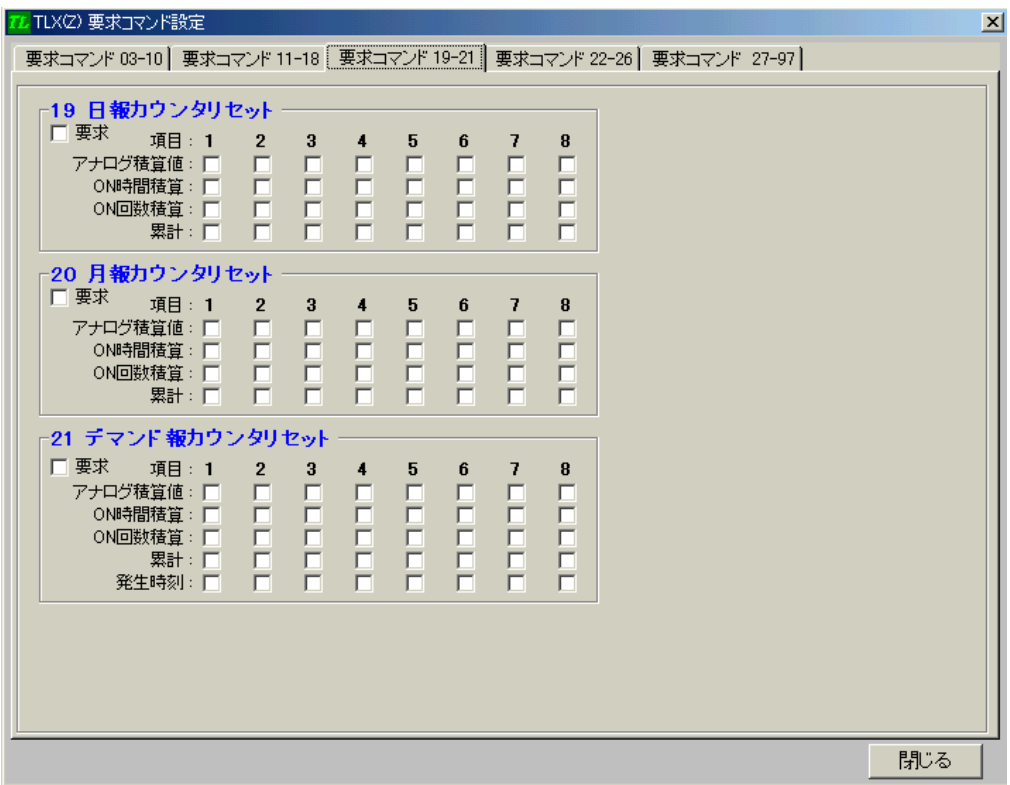

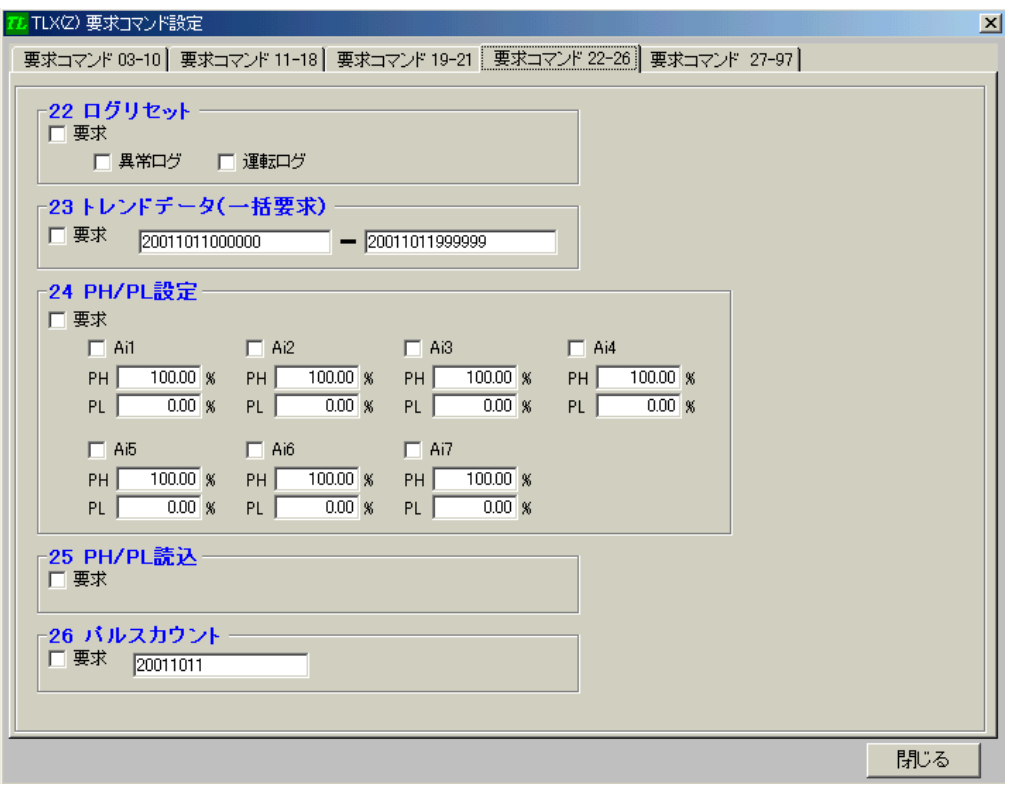

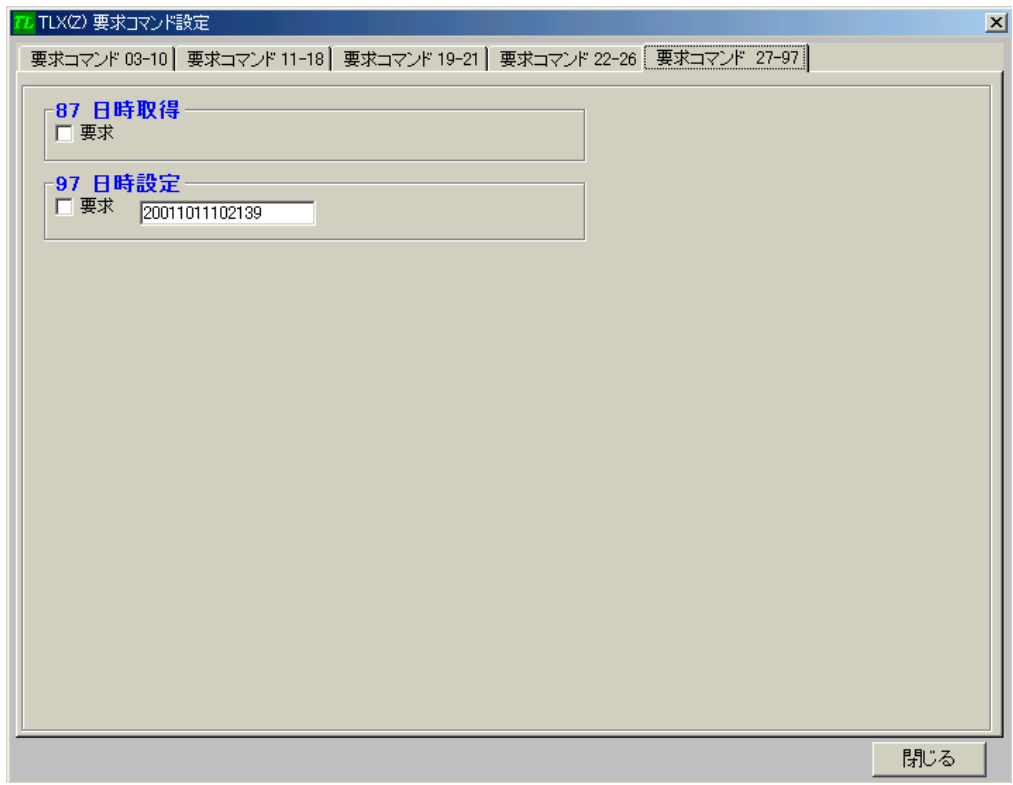

#### TL TLX(Z) 10 事象カウントリセット  $\vert x \vert$ 10 事象カウントリセット  $1-8$  **E E E E E E E E** 81-88 **EEEEEEE** 33-40 **ADALAM**  $105-112$   $\Box$   $\Box$   $\Box$   $\Box$   $\Box$   $\Box$   $\Box$  $121-128$   $\Box$   $\Box$   $\Box$   $\Box$   $\Box$   $\Box$   $\Box$ 閉じる 1

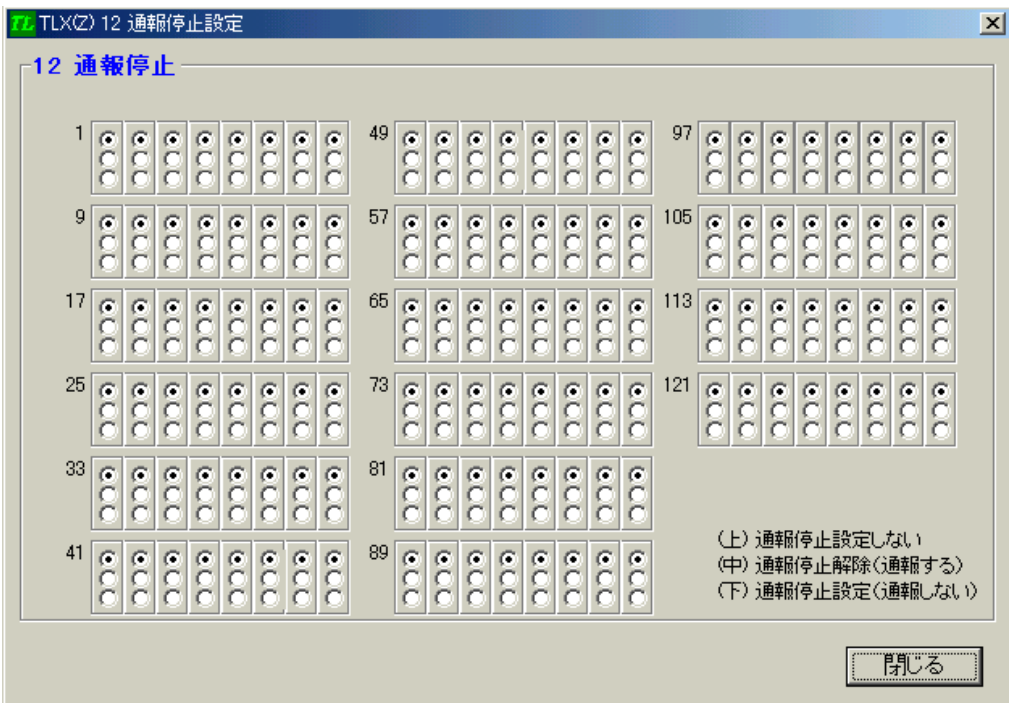

# 11.4. 03 異常ログ、04 異常サマリー、05 運転ログ、06 運転サマリー表示

受信した異常ログ、異常サマリー、運転ログ、運転サマリーの各データをリスト表示しま す。

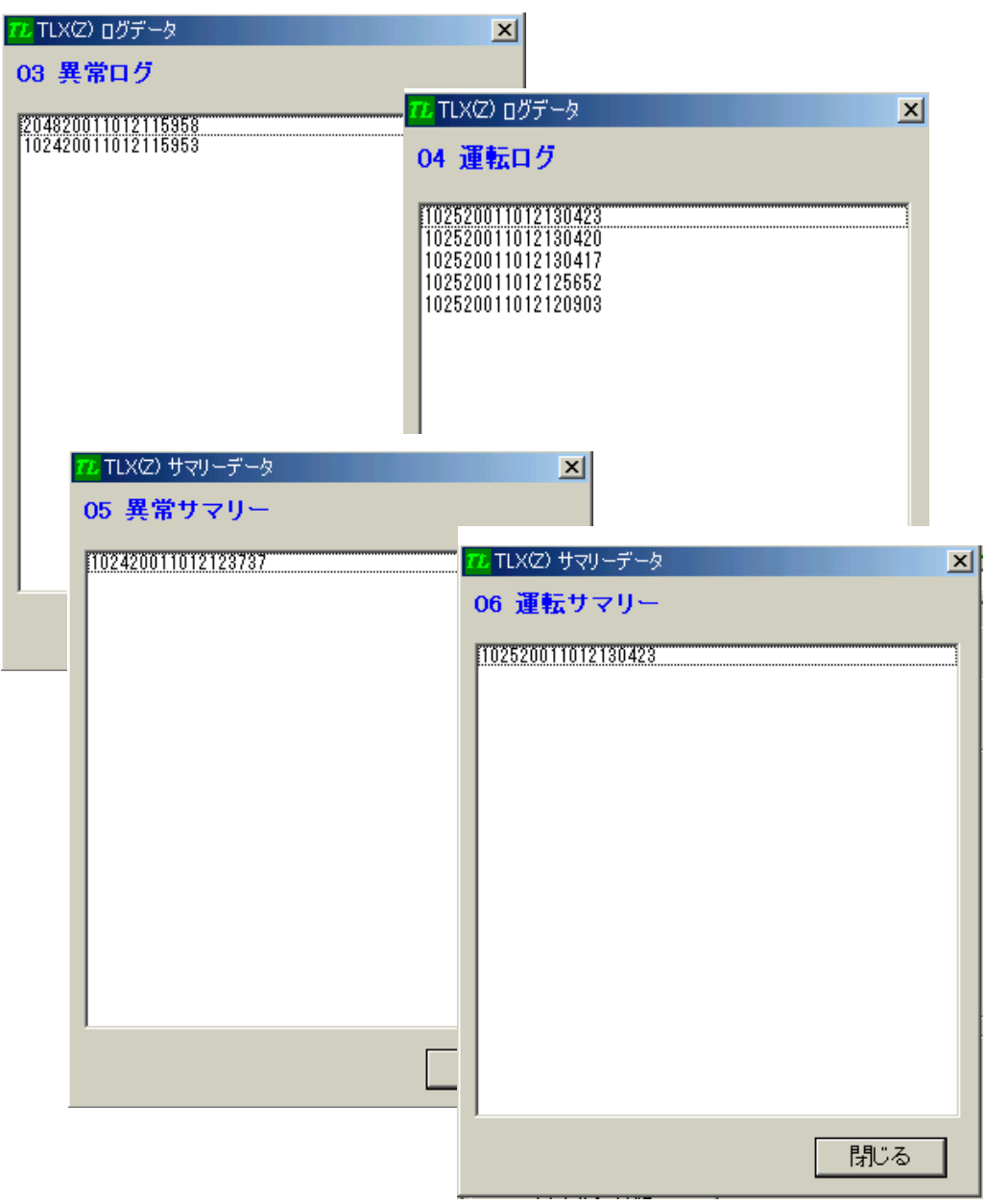

# 11.5. 07 トレンドデータ表示

受信したトレンド記録データをテキスト表示します。

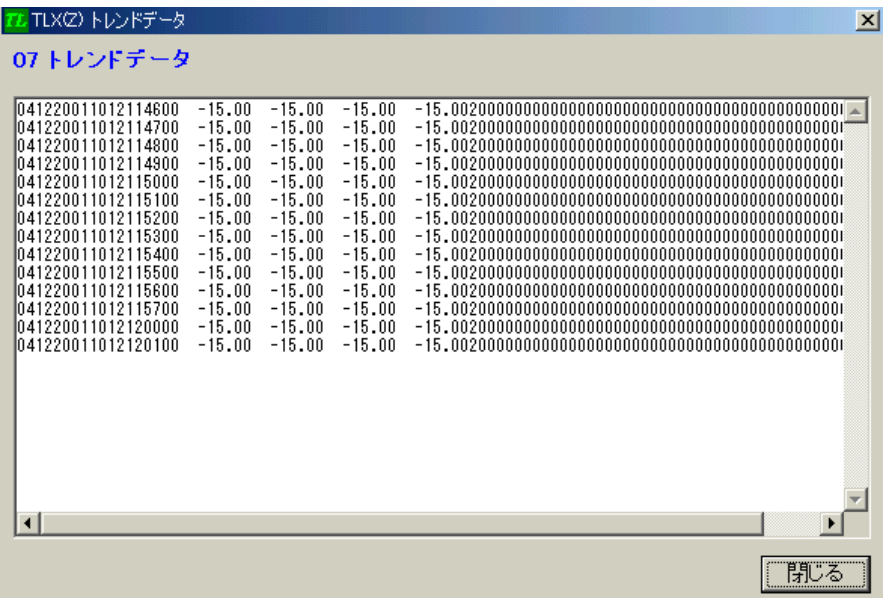

### 11.6. 07 トレンドグラフ表示

受信したトレンド記録データをグラフを表示します。表示するアナログ値は4点です。 トレンドデータのファイルの拡張子が CSV 以外の場合に表示が可能です。

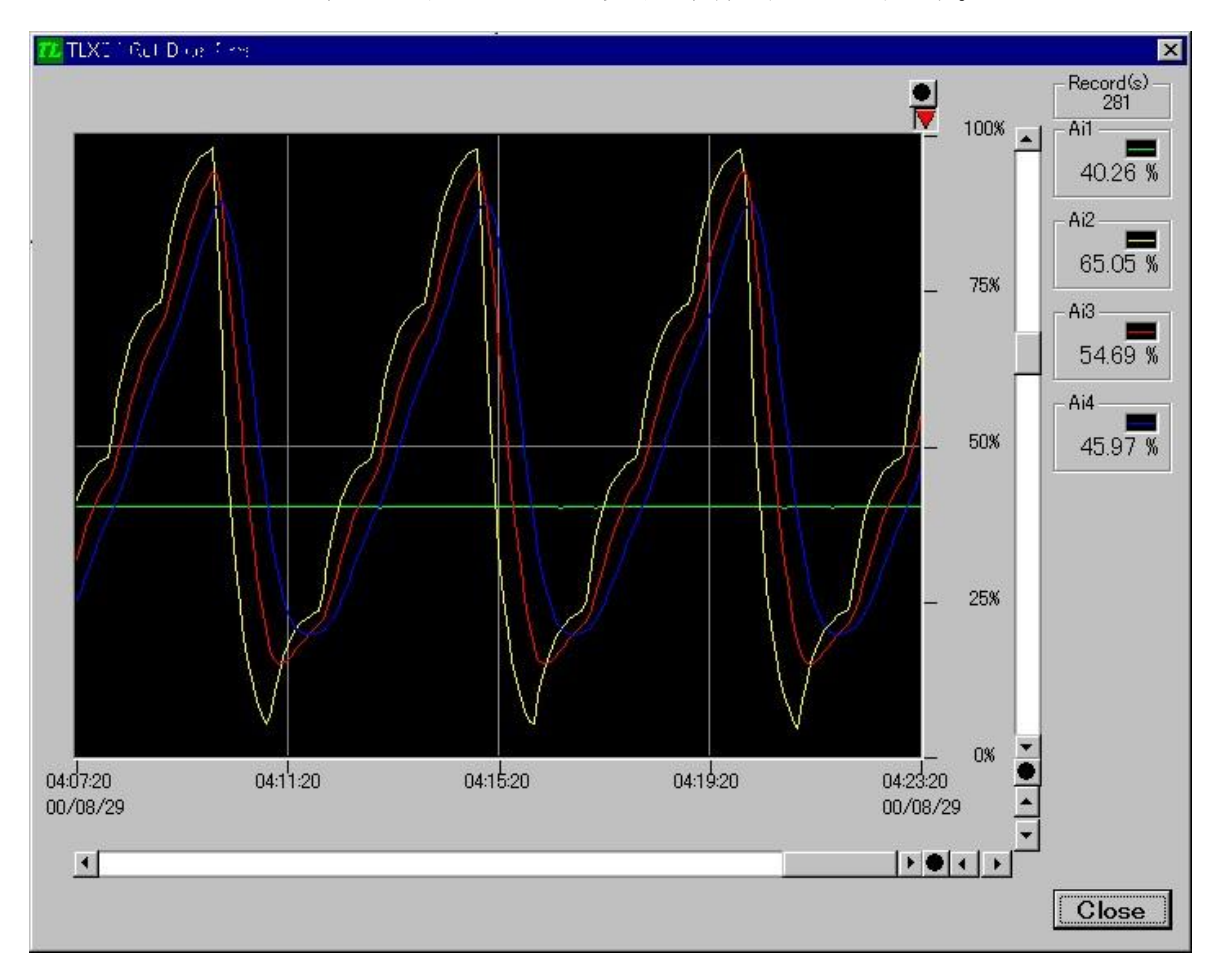

# 11.7. 08 瞬時値表示

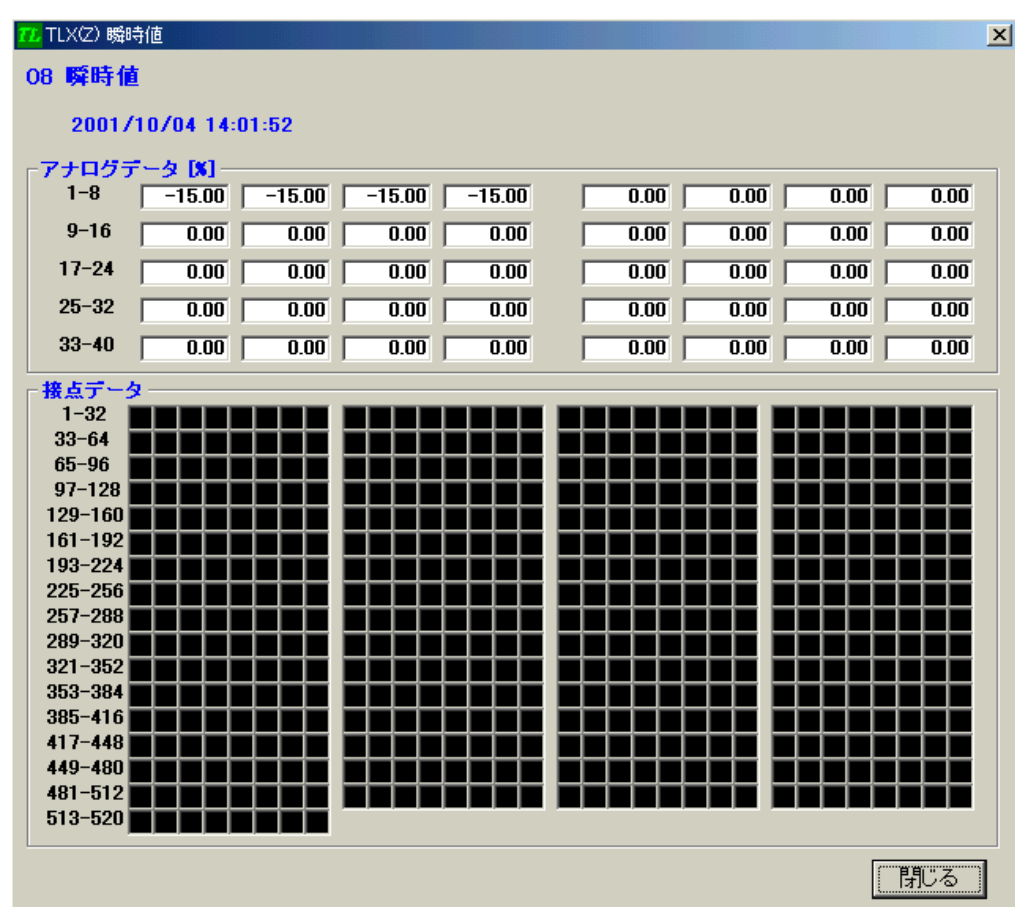

# 11.8. 10 事象発生カウント表示

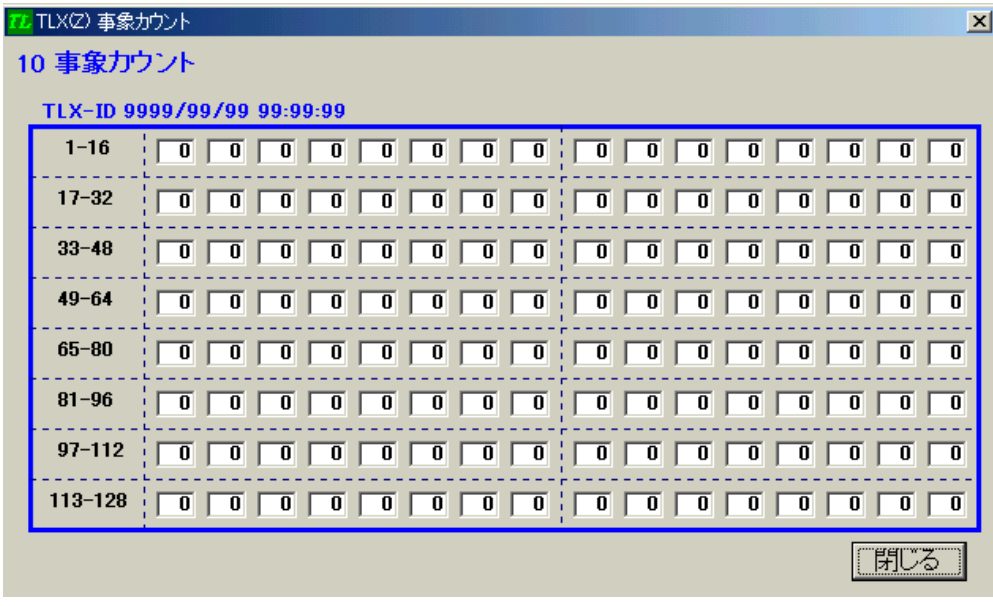

# 11.9. 13 間引きトレンドデータ表示

受信したトレンド記録間引きデータをテキスト表示します。

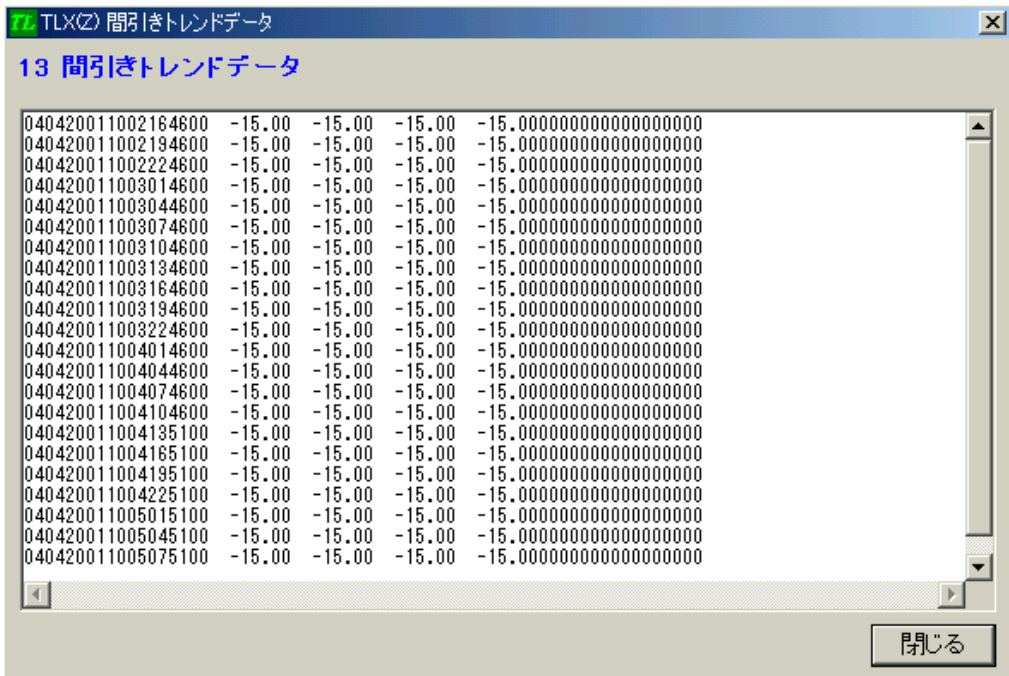

### 11.10. 16 FAX 日報表示

受信した FAX 日報データをテキスト表示します。

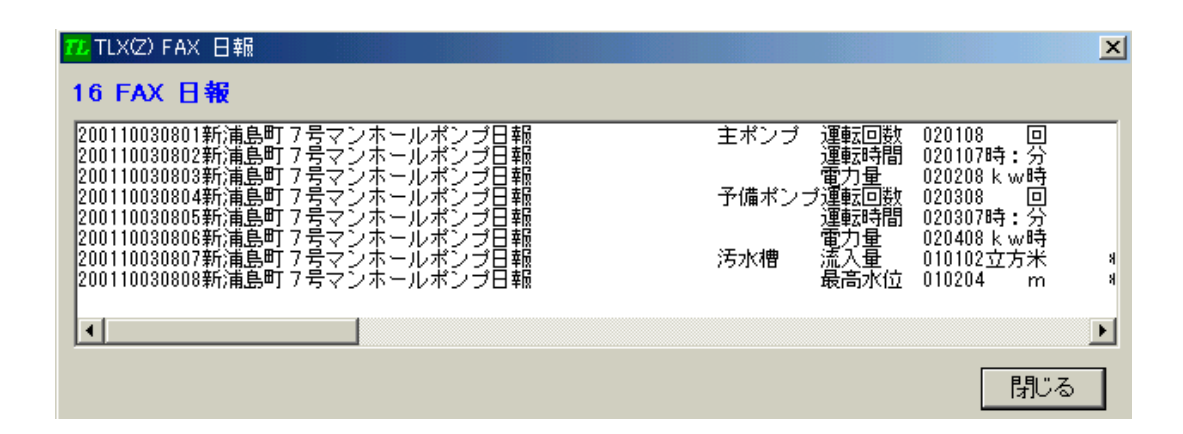

### 11.11. 17 FAX 月報表示

受信した FAX 月報データをテキスト表示します。

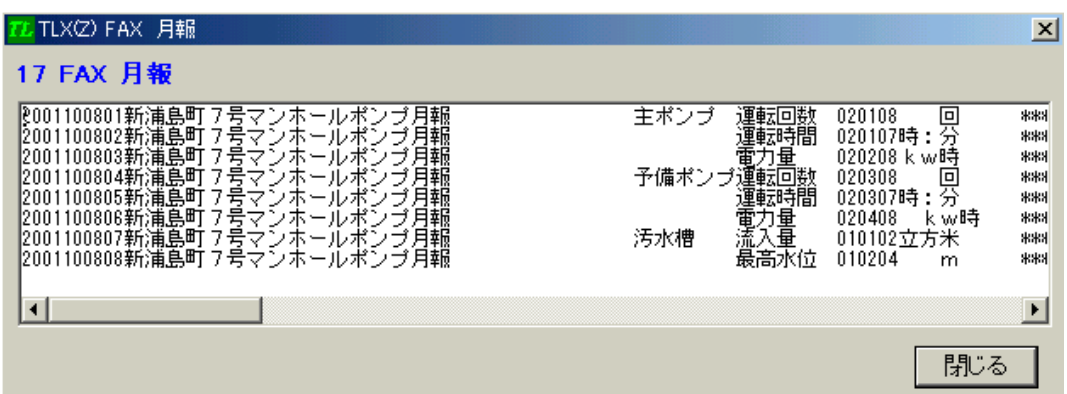

### 11.12. 18 FAX デマンド報表示

受信した FAX デマンド報データをテキスト表示します。

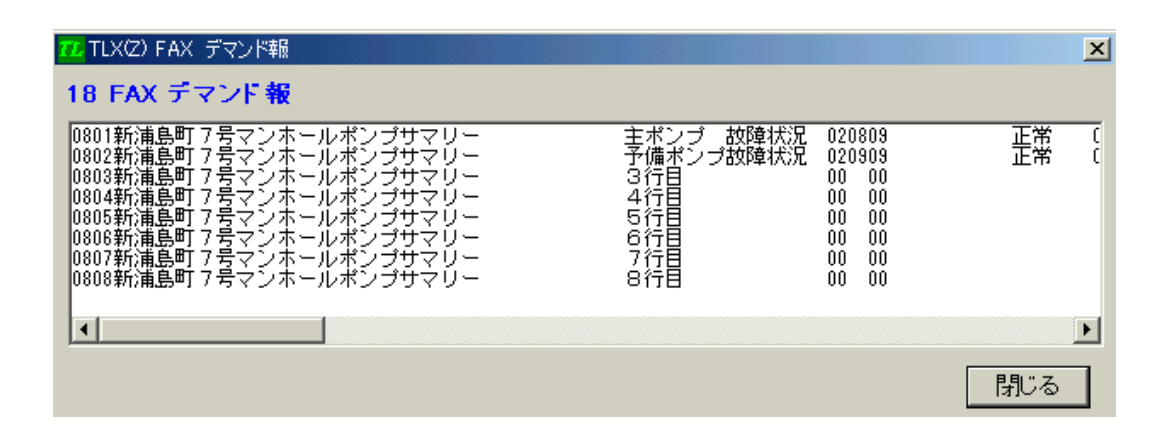

### 11.13. 23 一括トレンドデータ表示

受信した一括トレンドデータをテキスト表示します。

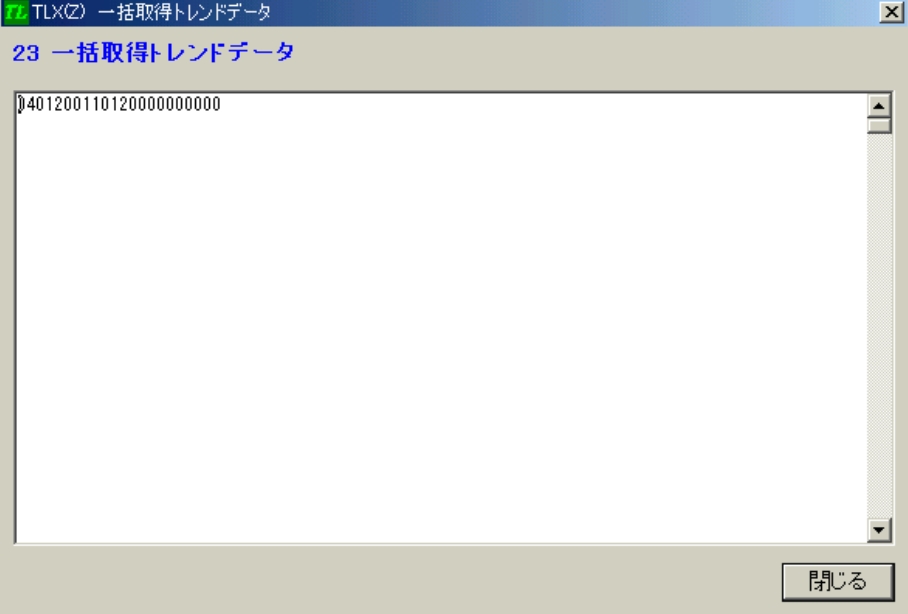

### 11.14. 25 PH/PL 設定値データ表示

受信した PH/PL 設定値データをテキスト表示します。

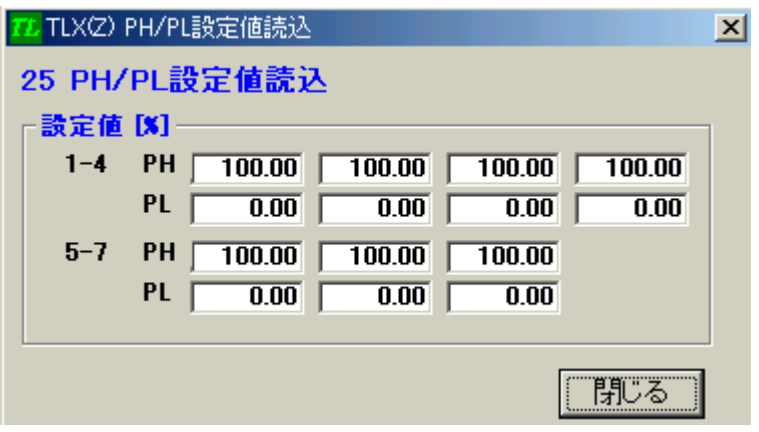

# 11.15. 26 パルスカウントデータ表示

受信したパルスカウントデータをテキスト表示します。

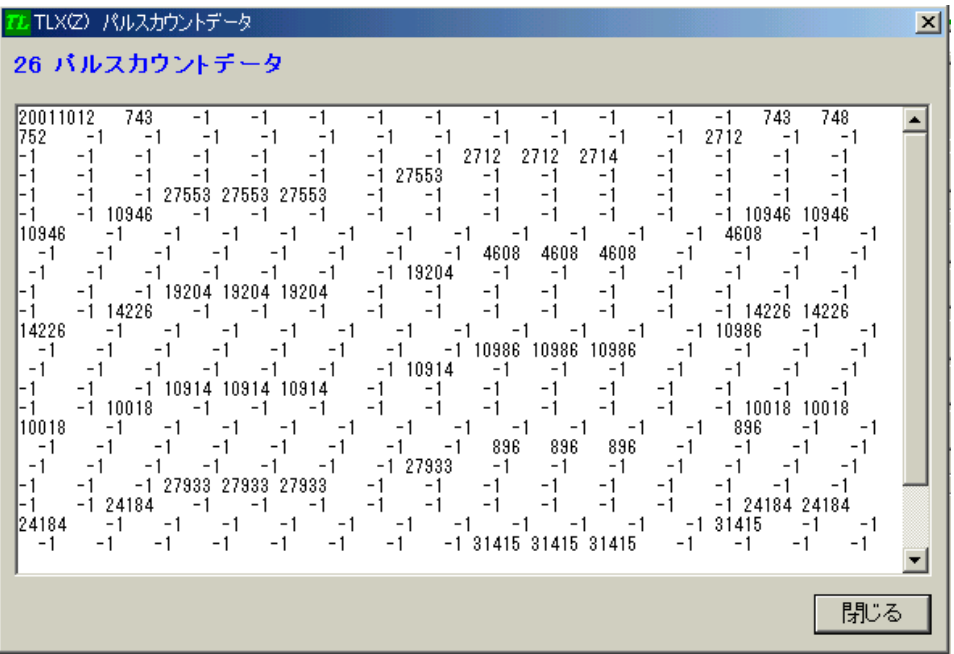
## 11.16. 87 取得日時表示

受信した日時データをテキスト表示します。

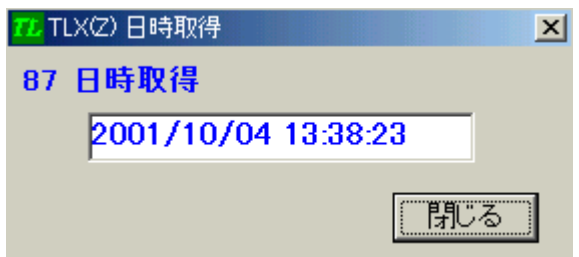

## 11.17. TLM画面

TLMと接続し、通信を行う画面です。

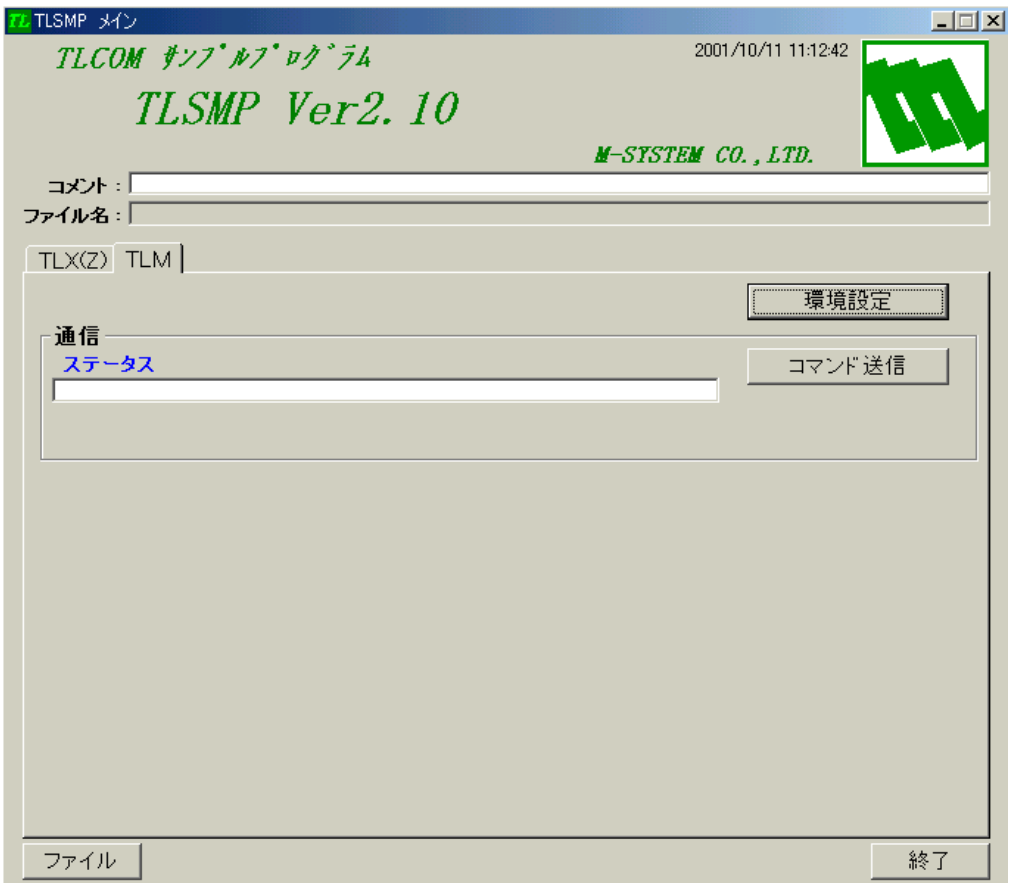

"環境設定"ボタンで環境設定を行います。

"コマンド送信"ボタンを押すと、TLM へコマンドを送信します。ステータスエリアには、 TLM との通信状態が表示されます。

## 11.18. TLM環境設定

TLMとの通信に関する環境設定を行います。

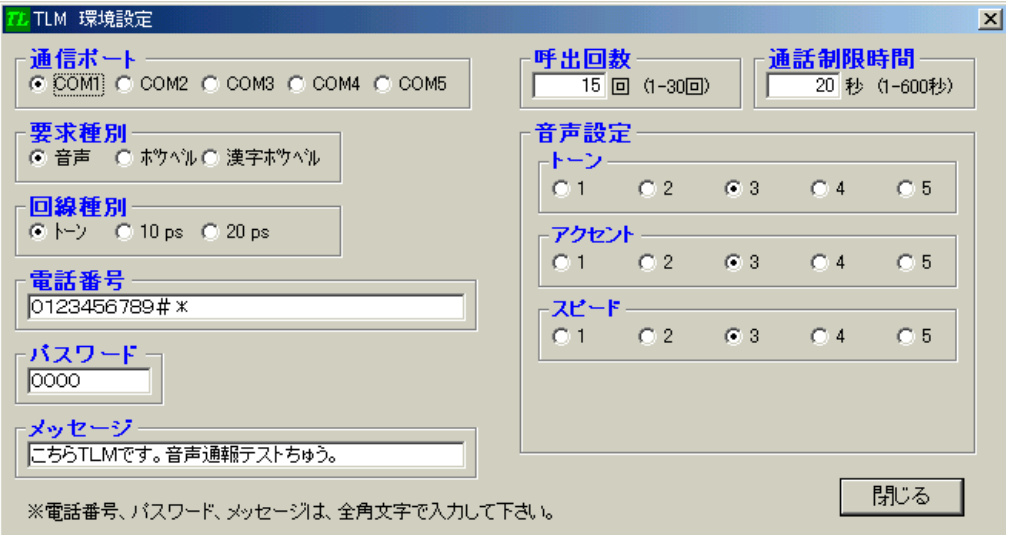

本書で使用される製品名、会社名は、それぞれ各社の商標または登録商標です。